# **SIEMENS**

# SIMATIC

# PC BI10/FI10/FI15

## Product Information Bulletin

This bulletin contains important information on your PC BI10/FI10/FI15.

## C79000-Z7076-C772-02

#### **Safety Guidelines**

This product information bulletin contains notices which you should observe to ensure your own personal safety, as well as to protect the product and connected equipment. These notices are highlighted in the manual by a warning triangle and are marked as follows according to the level of danger:

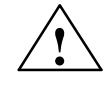

**1**<br> **indicates that death**, severe personal injury, or substantial property damage can result if proper precautions are not taken.

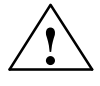

**1**<br> **indicates that minor personal injury or property damage can result if proper precautions are not<br>
<b>b** and indicates that minor personal injury or property damage can result if proper precautions are not taken.

#### **Note**

draws your attention to particularly important information on the product, handling the product, or to a particular part of the documentation.

#### **Correct Usage**

Please observe the following:

#### **Note**

You can set up and operate your programming device in conjunction with the following instructions. You should only connect external devices and work with memory cards in conjunction with the Technical Description.

Only **qualified personnel** should be allowed to install and work on this equipment using the Technical Description. Qualified persons are defined as persons who are authorized to commission, to ground, and to tag equipment, systems, and circuits in accordance with established safety practices and standards.

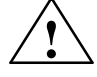

**1**<br>
This device may only be used for the applications described in the catalog or technical description, and only in connection with devices or components from other manufacturers which have been approved or recommended by Siemens.

> This product can only function correctly and safely if it is transported, stored, and set up carefully and correctly, and operated and maintained as recommended.

#### **Trademarks**

 $\mathsf{SIMATIC} \circledcirc, \mathsf{SIMATIC}\ \mathsf{NET} \circledcirc$  and  $\mathsf{SIMATIC}\ \mathsf{HM} \circledcirc$  are registered trademarks of  $\mathsf{SIENTIC}\ \mathsf{AGC}.$ 

#### **Copyright Siemens AG 1998 All Rights Reserved Disclaimer of Liability**

The reproduction, transmission or use of this document or its contents is not permitted without express written authority. Offenders will be liable for damages. All rights, including rights created by patent grant or registration of a utility model or design, are reserved.

Siemens AG Bereich Automatisierungs- und Antriebstechnik Geschaeftsgebiet Industrie-Automatisierungssysteme Postfach 4848, D-Nuernberg

Siemens Aktiengesellschaft and a C79000-Z7076-C772

We have checked the contents of this manual for agreement with the hardware and software described. Since deviations cannot be precluded entirely, we cannot guarantee full agreement. However, the data in this manual are reviewed regularly and any necessary corrections included in subsequent editions. Suggestions for improvement are welcomed.

Siemens AG 1998 Subject to change without prior notice

## <span id="page-2-0"></span>**Safety Instructions**

This chapter provides you with safety instructions which you must follow when operating your PC and its components. **Chapter Overview**

> This device conforms to the pertinent safety requirements according to IEC, VDE, EN, UL, and CSA. If you have questions about the admissibility of installation in the selected environment, please contact one of our service departments. You will find a list of addresses in Chapte[r 5.](#page-50-0)

### **1.1 General Notes**

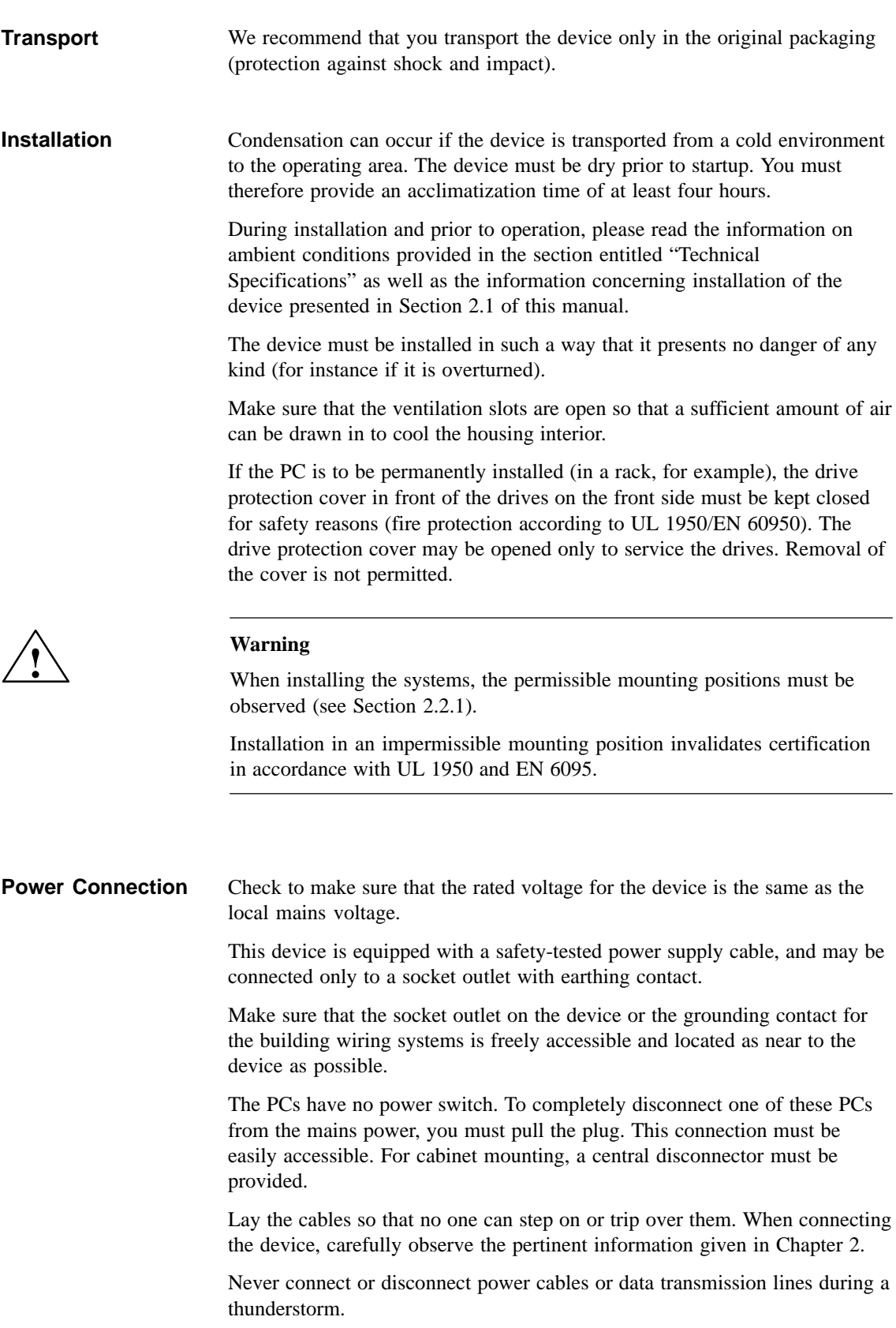

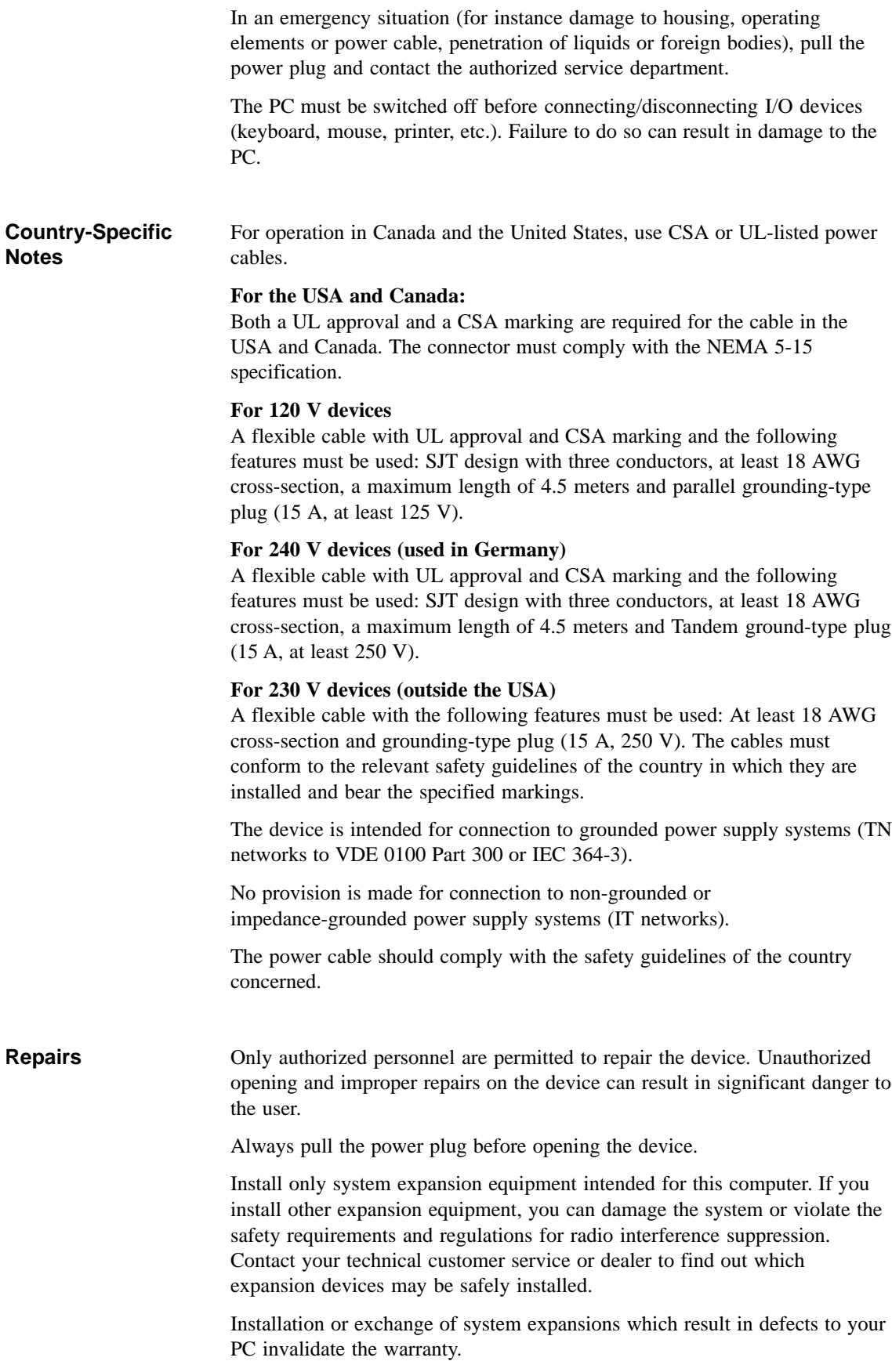

Only authorized service personnel may remove or replace the power supply unit.

The device is equipped with a battery, which is located on the mother board. Batteries may be replaced by service personnel only. Please refer to the documentation for the CPU module.

> Dispose of used batteries in accordance with local regulations for special waste.

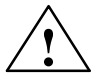

**Battery**

**Example 1.1 Caution**<br>
Improper replacement of the battery poses danger of explosion. The battery must be replaced only with an identical battery or a battery type recommended by the manufacturer. Dispose of used batteries in accordance with the manufacturer's recommendations.

### **ESD Guidelines**

Modules containing electrostatically sensitive devices (ESDs) can be identified by the following label:

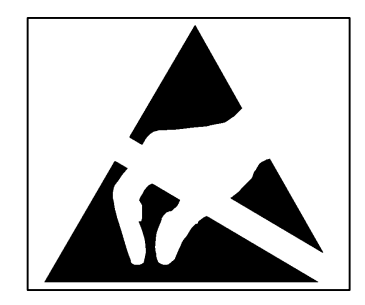

The following guidelines must always be observed and carefully followed when handling modules equipped with electrostatically sensitive devices:

- Always discharge your body before handling modules equipped with ESDs (for example by touching a grounded object).
- Devices and tools you use must be free of static electricity.
- Always pull the power plug before connecting or disconnecting modules containing ESDs.
- Touch modules fitted with ESDs by their edges only.
- Never touch wiring posts or printed conductors on modules containing ESDs.

### **1.2 Notes on the CE Symbol**

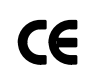

The following applies to the SIMATIC product described in this manual:

**EC Directive**

This product fulfills the requirements of EC directive 89/336/EEC on "Electromagnetic Compatibility," and is designed for the following fields of application as per the CE marking:

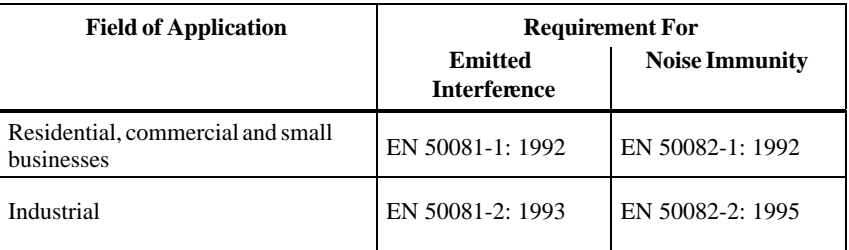

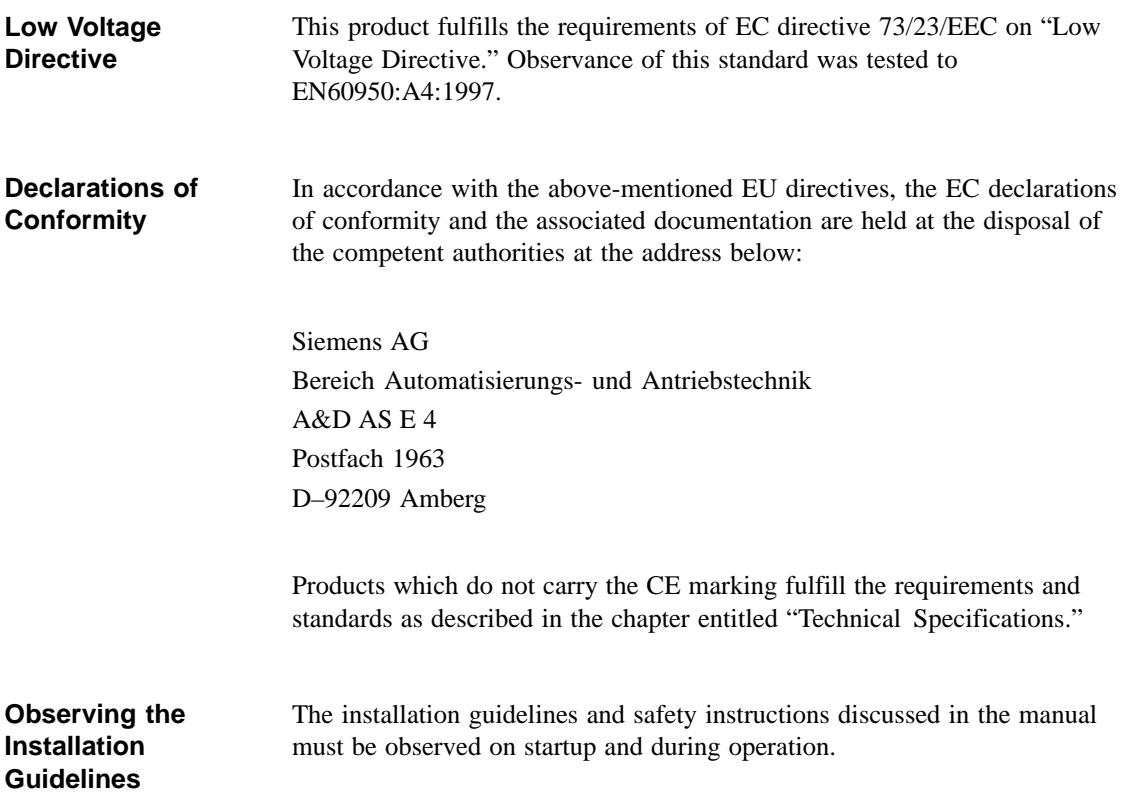

### **1.3 Approvals for the USA and Canada**

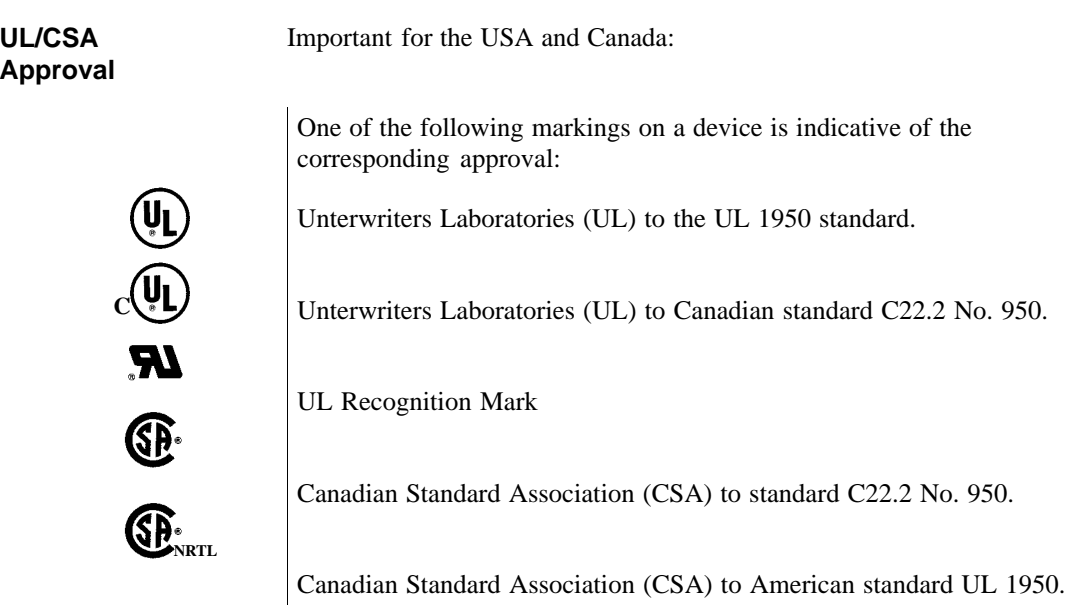

### **1.3.1 FCC Approval for USA and Canada**

### **Federal Communications Commission Radio Frequency Interference Statement**

This equipment has been tested and found to comply with the limits for a Class A digital device, pursuant to Part 15 of the FCC Rules. These limits are designed to provide reasonable protection against harmful interference when the equipment is operated in a commercial environment. This equipment generates, uses, and can radiate radio frequency energy and, if not installed and used in accordance with the instruction manual, may cause harmful interference to radio communications. Operation of this equipment in a residential area is likely to cause harmful interference in which case the user will be required to correct the interference at his own expense.

### **Shielded Cables**

Shielded cables must be used with this equipment to maintain compliance with FCC regulations.

#### **Modifications**

Changes or modifications not expressly approved by the manufacturer could void the user's authority to operate the equipment.

### **Conditions of Operations**

This device complies with Part 15 of the FCC Rules. Operation is subject to the following two conditions: (1) this device may not cause harmful interference, and (2) this device must accept any interference received, including interference that may cause undesired operation.

#### **Canadian Notice**

This equipment does not exceed the Class A limits for radiated emissions as described in the Radio Interference Regulations of the Canadian Department of Communications.

#### **Avis Canadien**

Le présent appareil numérique n'émet pas de bruits radioélectriques dépassant les limites applicables aux appareils numériques de la Classe A prescrites dans le Réglement sur le brouillage radioélectrique édicté par le Ministère des Communications du Canada.

### **1.4 Technical Specifications**

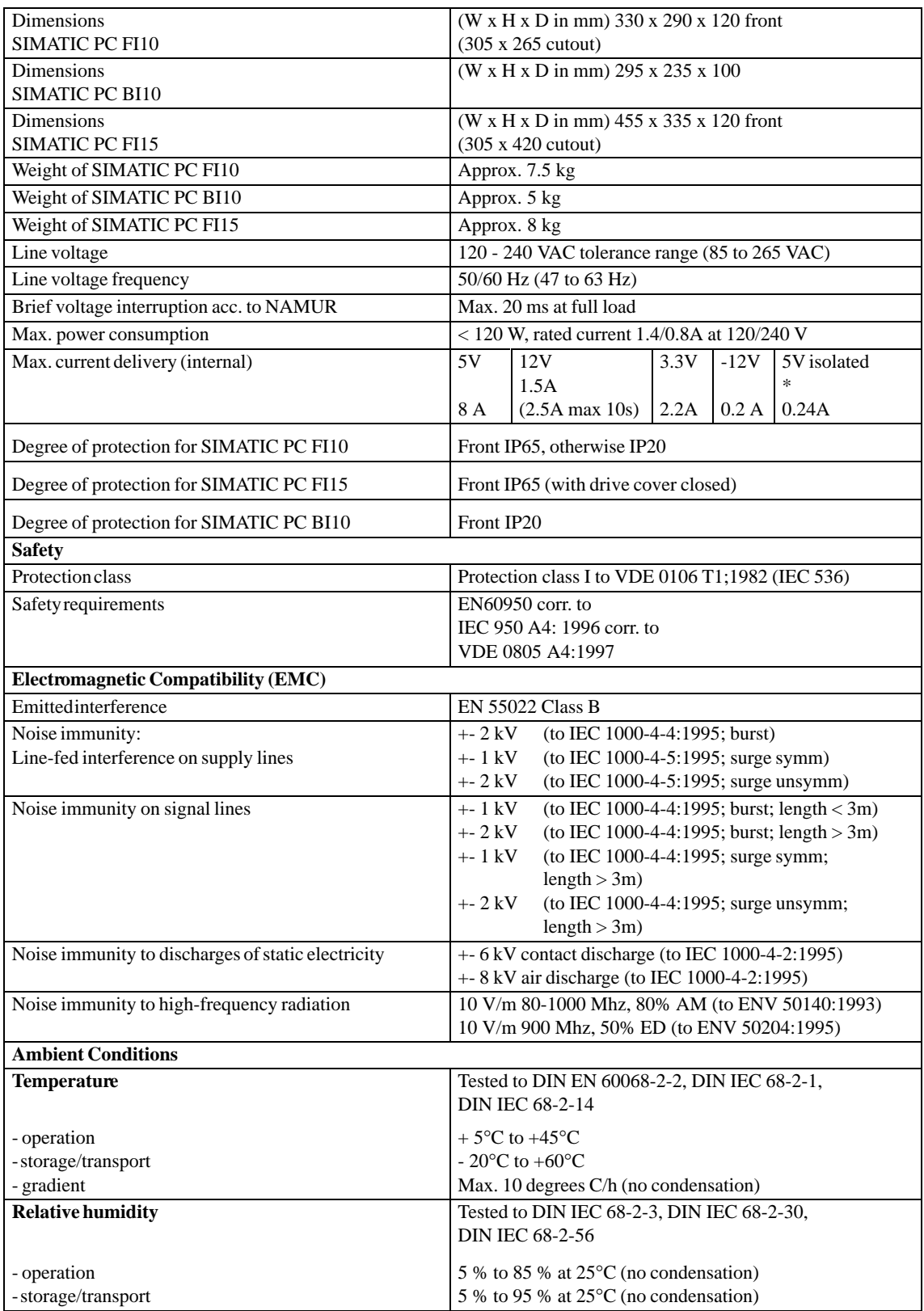

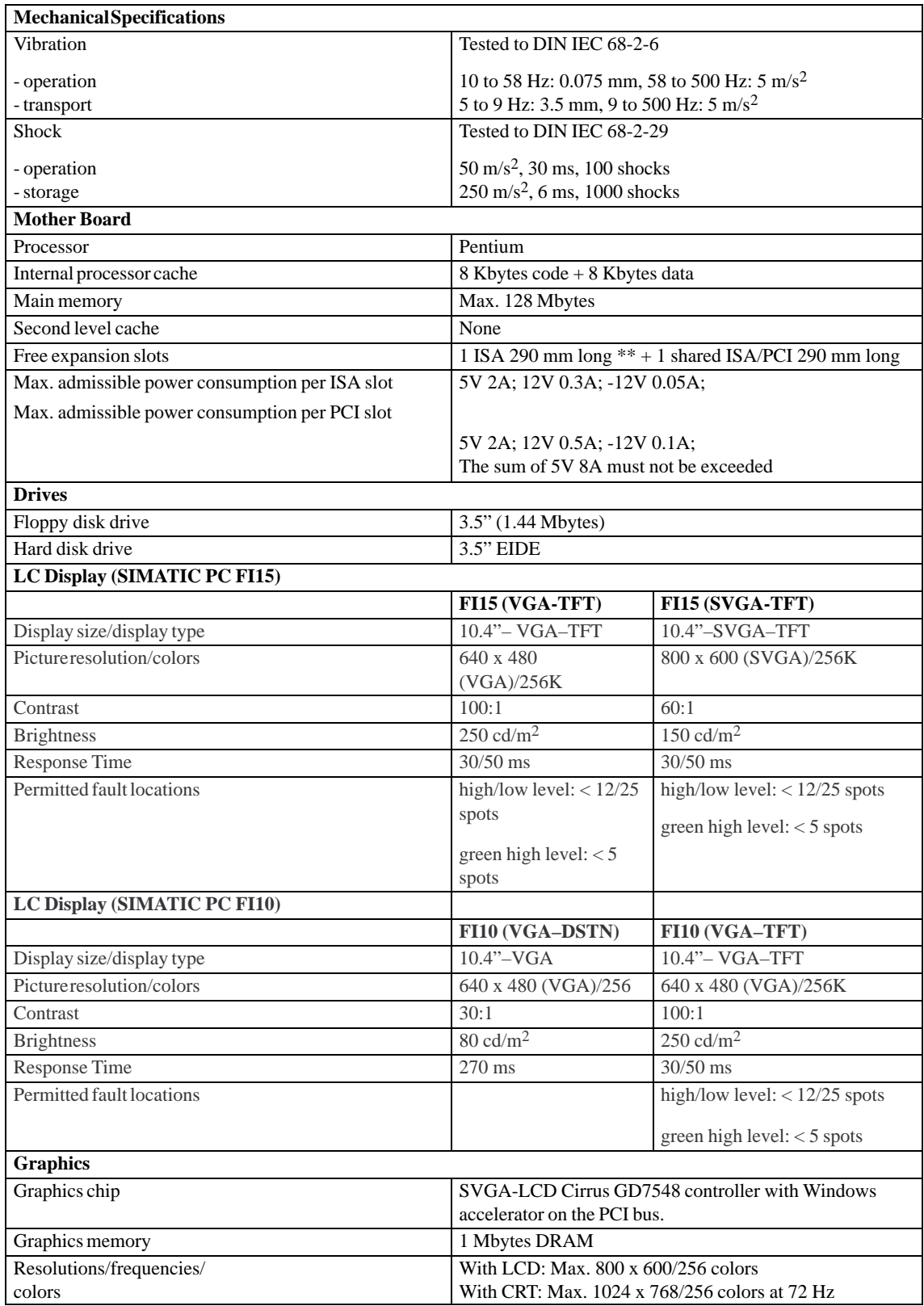

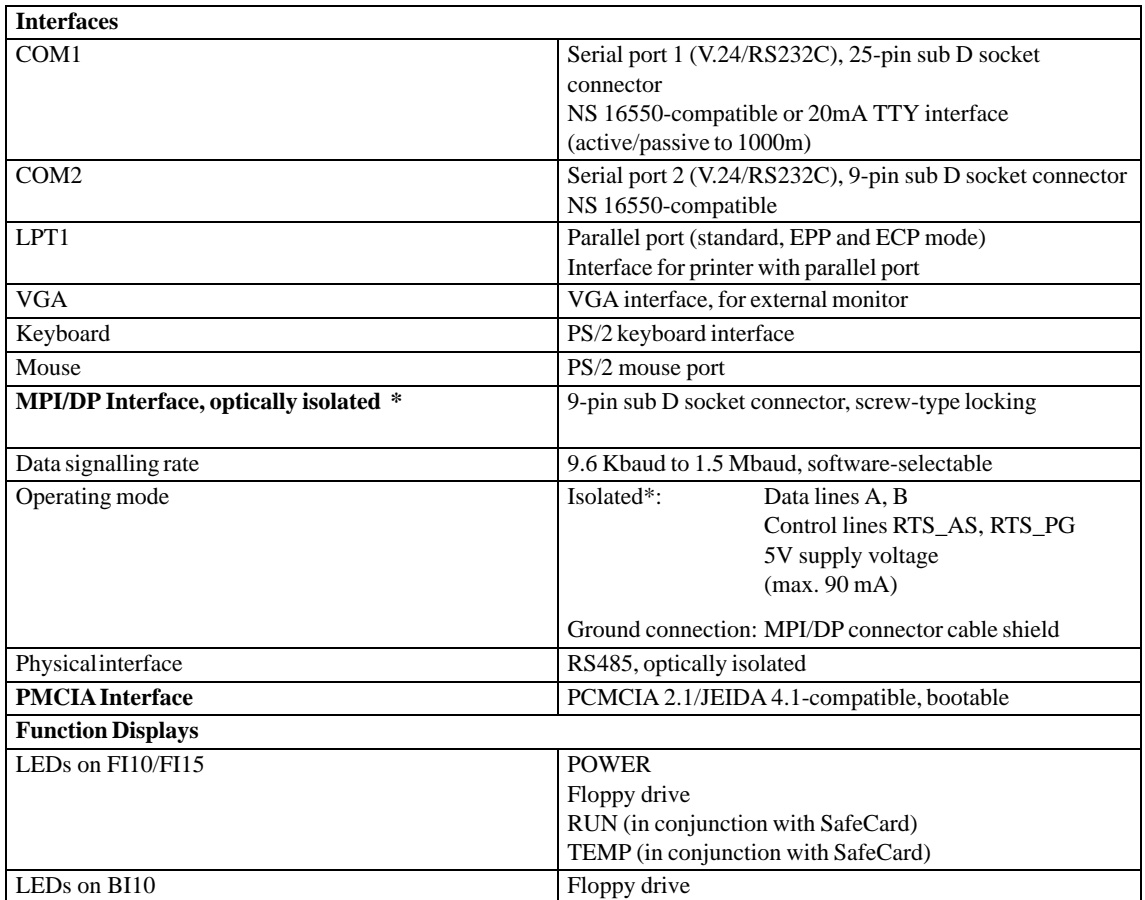

\* Optically isolated within the safety extra–low voltage circuit (SELV)

\*\* In the case of a direct key submodule, you can only install a short ISA module.

## <span id="page-12-0"></span>**Starting Up your PC**

**2**

**Chapter Overview** In this chapter, you will learn:

- What to consider when installing your PC
- Which interface port to use for connecting standard I/Os and
- How to connect your PC to the mains voltage.

### <span id="page-13-0"></span>**2.1 Unpacking and Checking the Delivered Components**

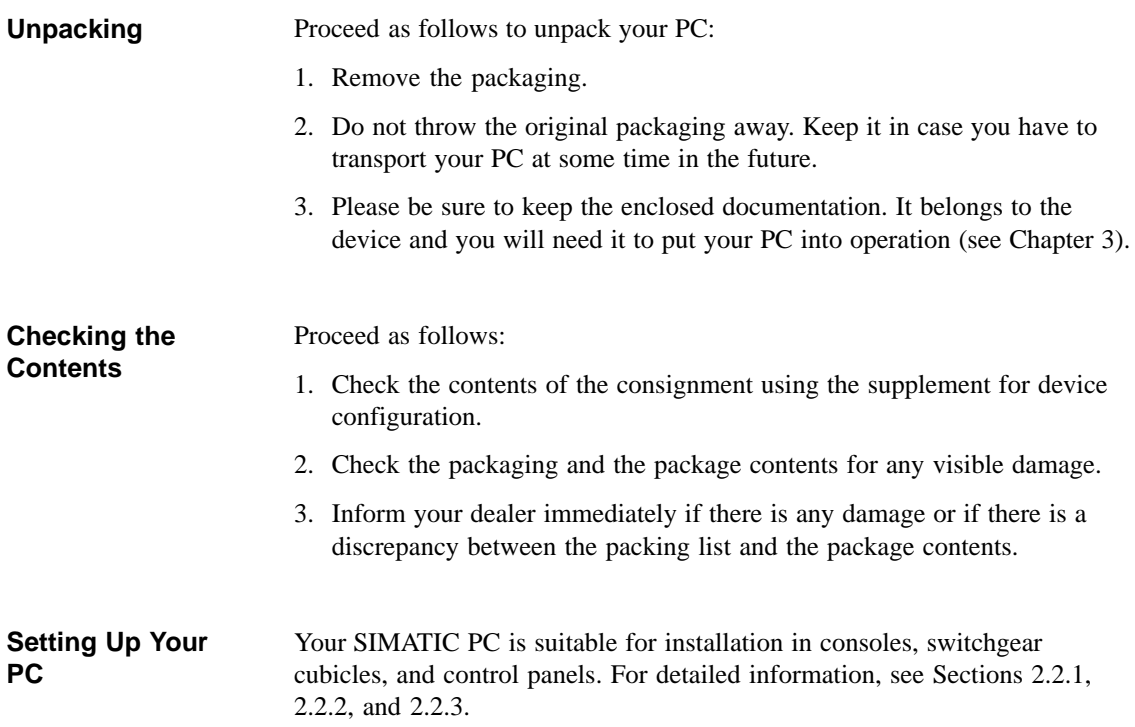

### **2.2 Installation**

Please observe the following when installing your SIMATIC PC:

- Position the PC so as to avoid reflections on the screen as much as possible.
- Base your choice of mounting height on the position of your monitor, which should always be at an optimal height for the operator.
- Do not expose your PC to direct sunlight.
- Do not install the PC in such a way that the ventilation slots in the PC housing are covered.
- The cabinet or control panel in which you install the PC should always provide sufficient space for proper air circulation.

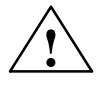

**Warning**<br>
Avoid extreme environmental conditions whenever possible. Protect your SIMATIC PC from dust, moisture, and heat (refer to the section entitled "System Unit" in the "Technical Description").

> The clearance at the sides and rear of the system unit must be at least 100 mm in order for the unit to be sufficiently ventilated.

Do not cover the ventilating slots of the system unit.

When installing the system, remember to observe the permissible mounting positions (refer to Section [2.2.1\).](#page-15-0)

Installation of a system in an inadmissible mounting position invalidates the UL 1950 and EN60950 approvals.

### **2.2.1 Installing the BI10**

The SIMATIC BI10 PC is equipped with two mounting brackets, which are located on the sides of the unit. Six M3 bolts (three for each bracket) are needed to mount the unit.

<span id="page-15-0"></span>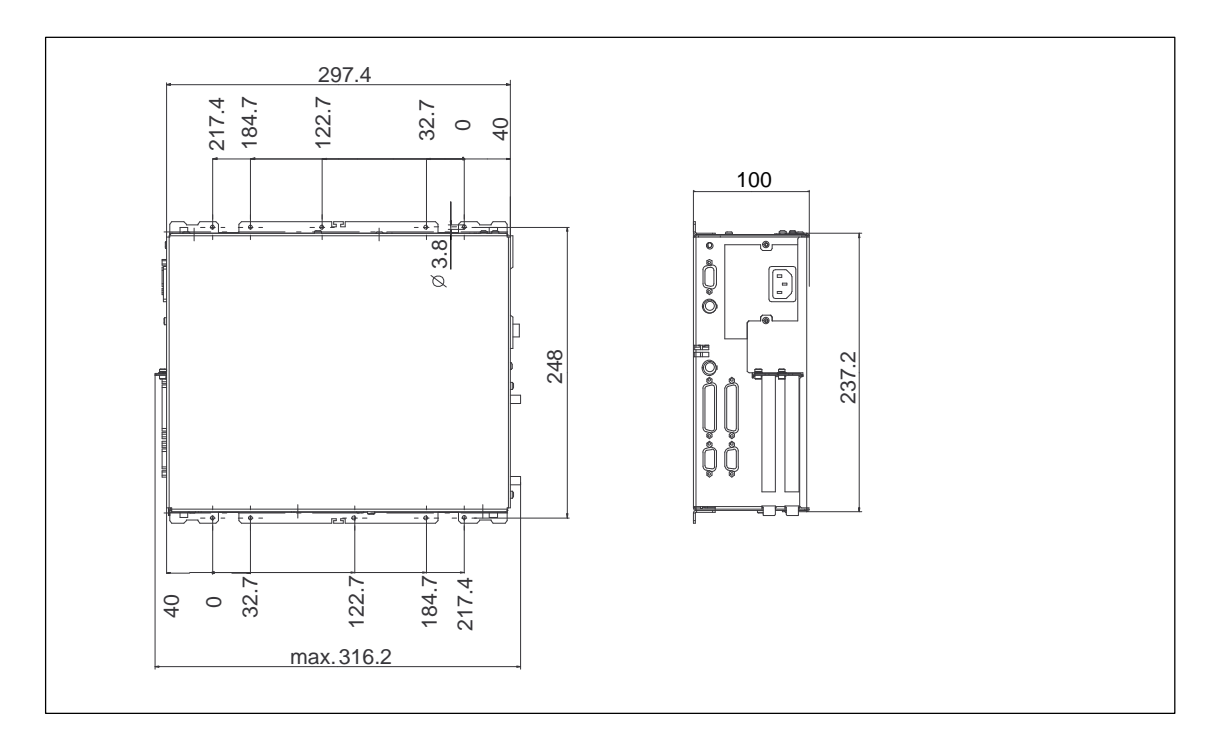

Figure 2-1 Installing the BI10

### **Note**

The permissible mounting positions for the box also apply for the FI10 and FI15 systems, whose main component is also a box.

### **Permissible Mounting Positions**

Figure 2-2 shows the permissible mounting positions for the SIMATIC BI10 PC.

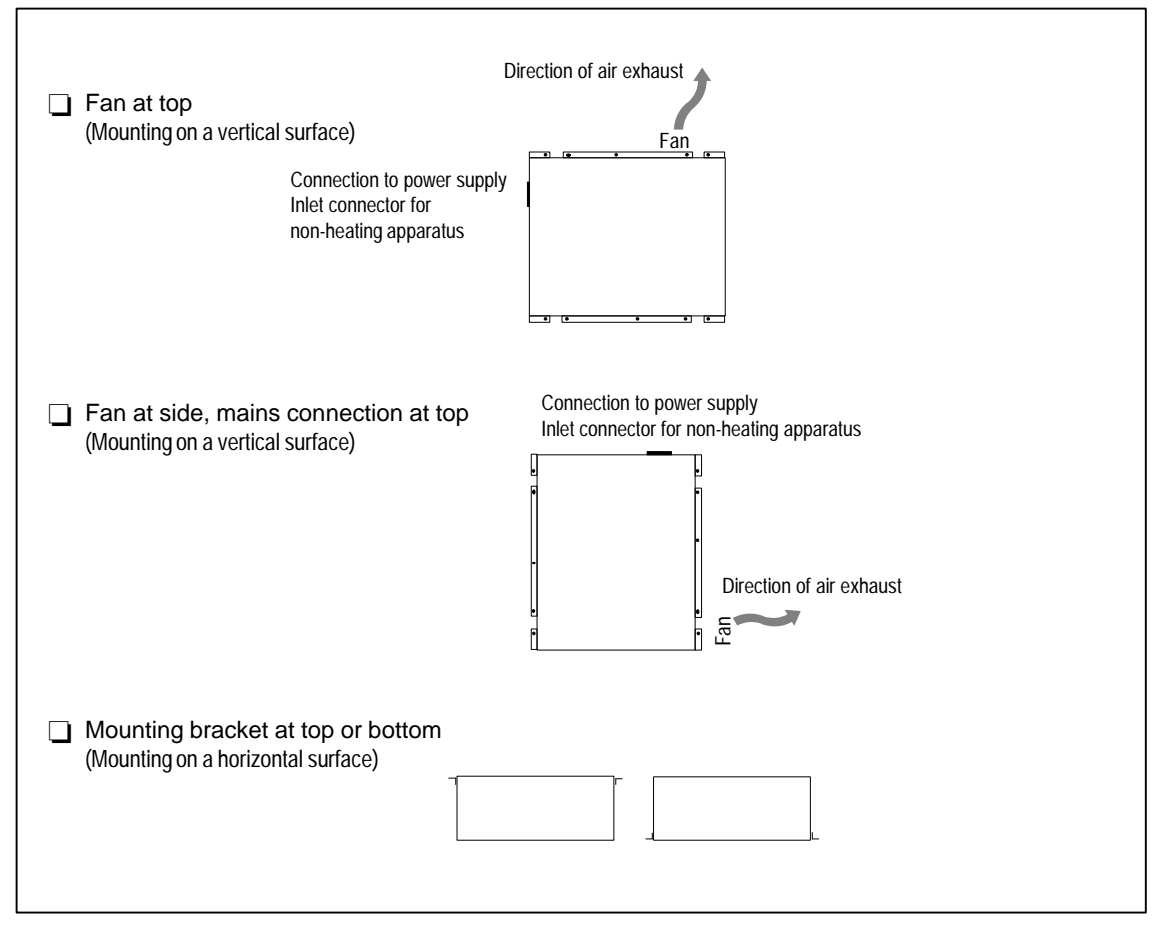

Figure 2-2 Permissible Mounting Positions for the SIMATIC BI10 PC

### **Inadmissible Mounting Positions**

The mounting positions for the SIMATIC BI10 PC shown in Figure 2-3 are inadmissible.

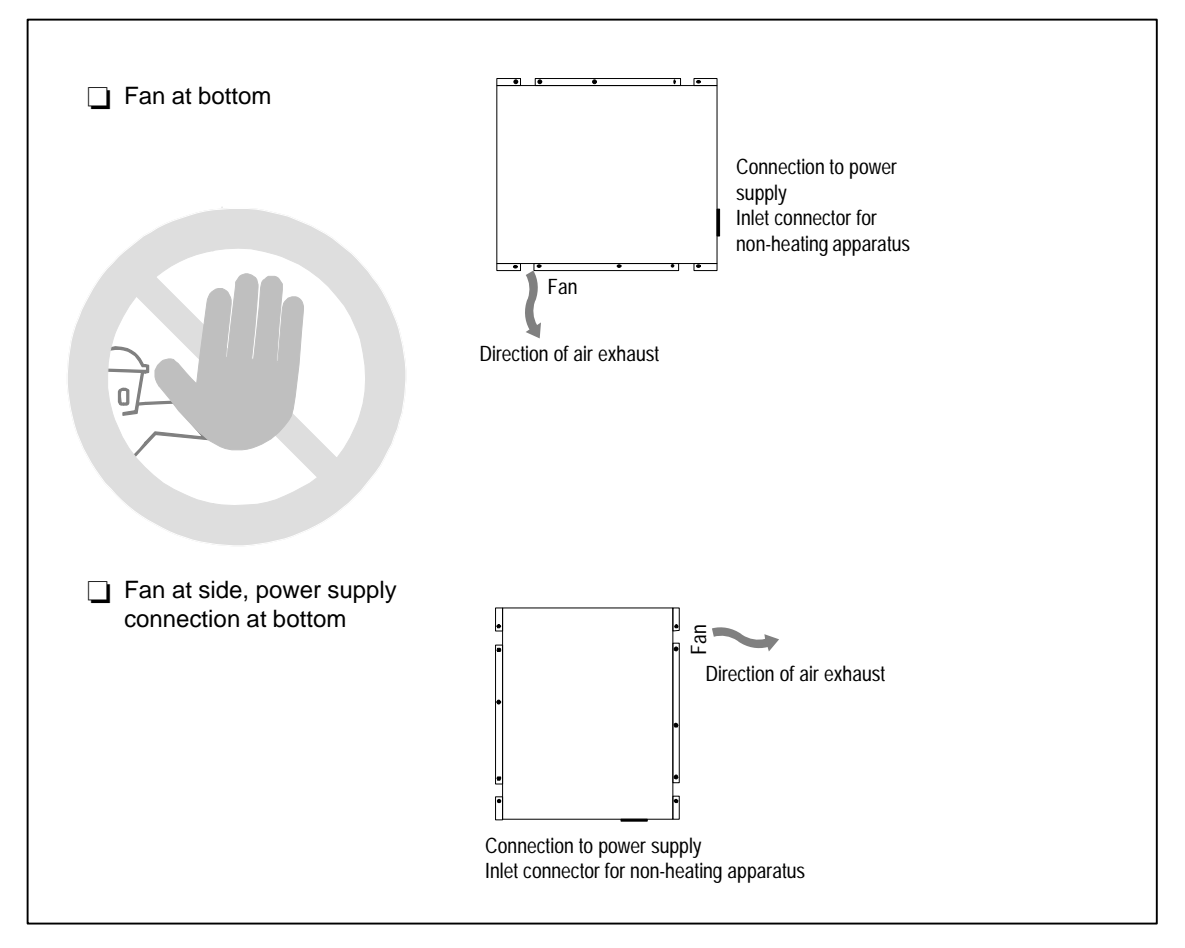

Figure 2-3 Inadmissible Mounting Positions for the SIMATIC BI10 PC

### <span id="page-18-0"></span>**2.2.2 Installing the FI10**

**Panel Mounting** Proceed as follows:

- Place the device in the prepared panel cutout (see Figure 2-6) and protect it against falling out until it can be permanently secured.
- Make sure that the seal is properly attached.
- Clamp the device in the panel with the six screw spanners (threaded spindles) provided by hooking a screw spanner onto the front frame of the PC and turning the threaded spindle from the back toward the panel.

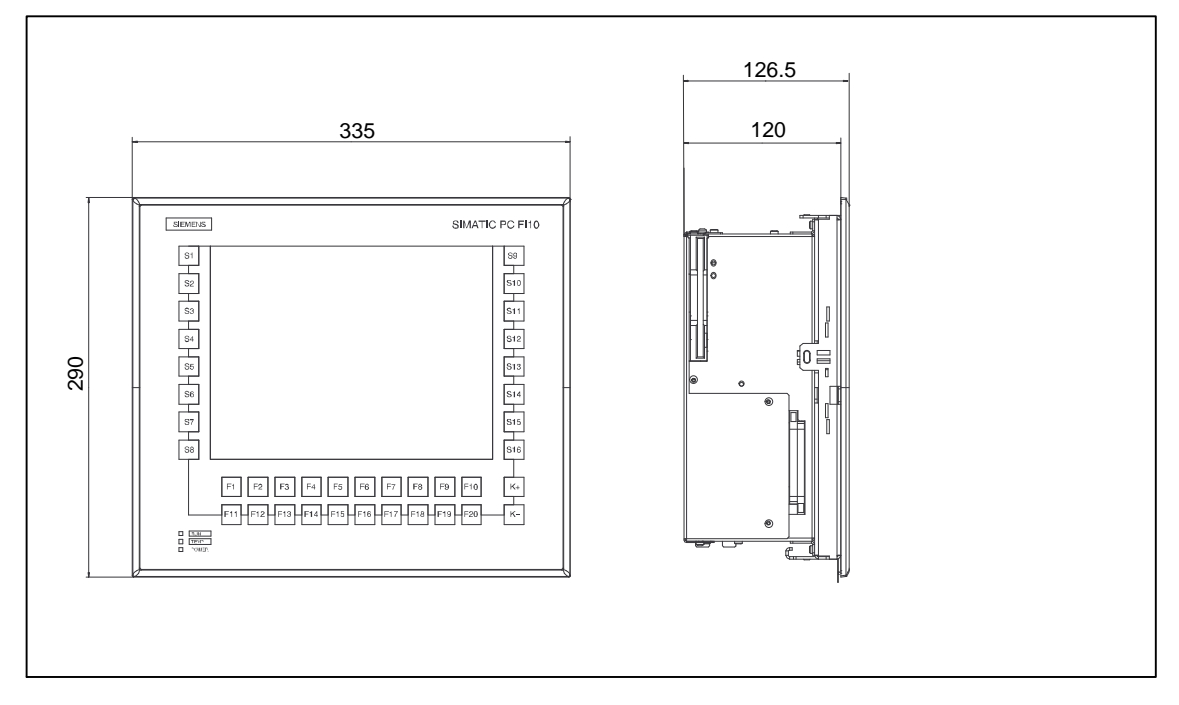

Figure 2-4 Installing the FI10

When tightening the threaded spindles, make sure that

- All six spindles are equally tight and
- The seal is not completely compressed. A gap of one millimeter should be left all the way round between the front of the control panel and the rear of the front panel of the FI10.

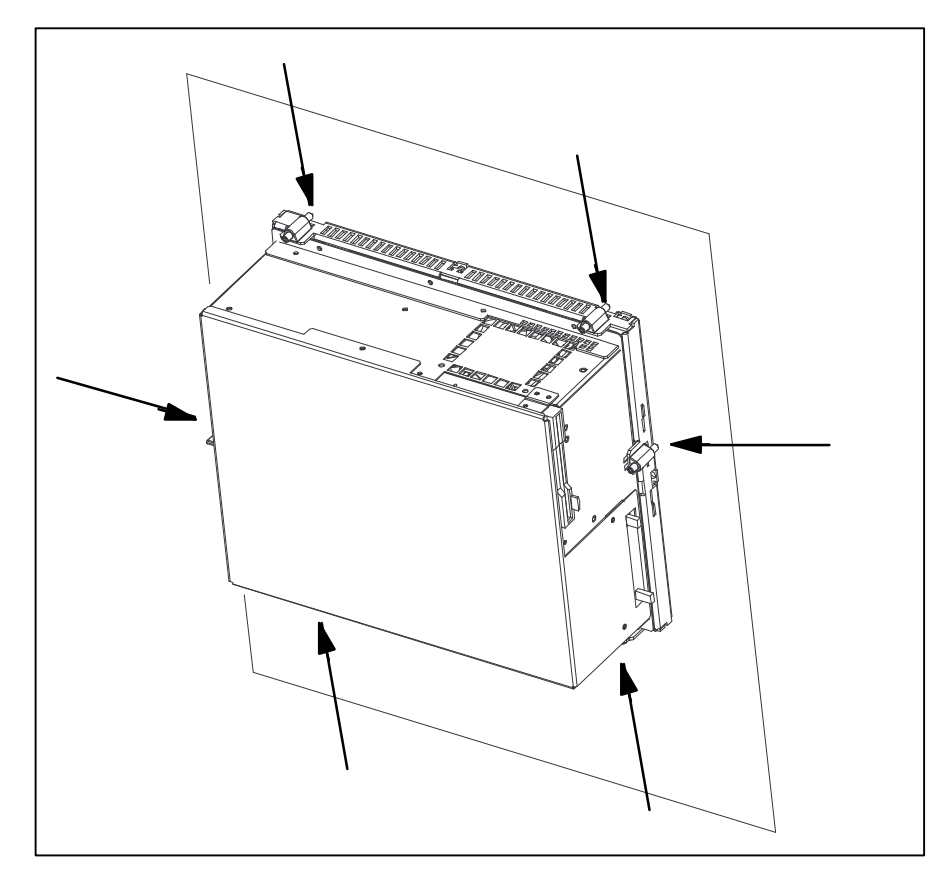

Figure 2-5 Rear of the FI10 Front Panel

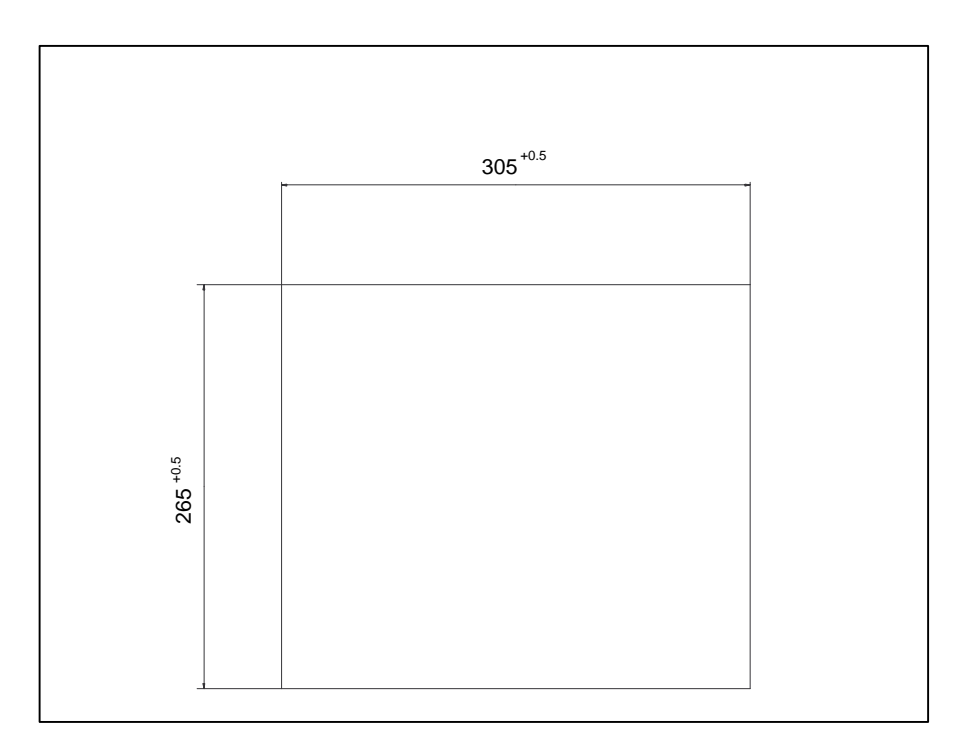

Figure 2-6 Control Panel Cutout for the FI10

### <span id="page-20-0"></span>**2.2.3 Installing the FI15**

The SIMATIC PC FI15 is equipped with four threaded bolts on each longitudinal and two on each lateral side (M5 x 11) for installing the industrial PC directly on a machine.

The drilling template included in the document supplement can be used to size the panel cutout and drill the holes.

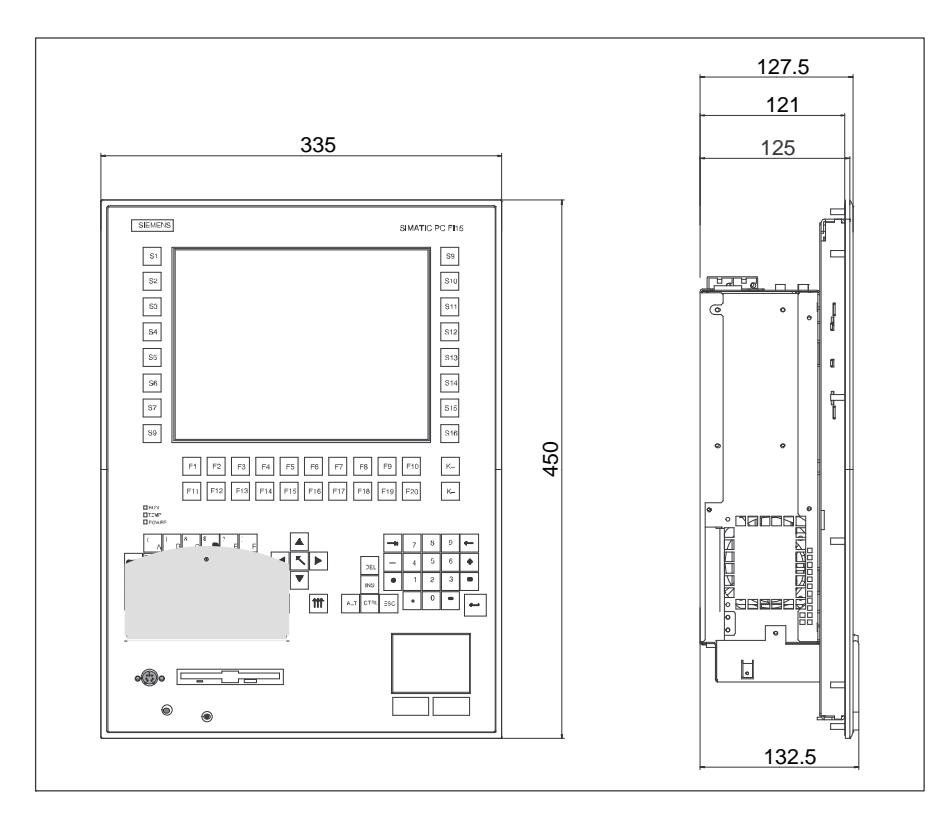

Figure 2-7 Installing the FI15

### **2.3 Connecting the I/O Devices**

The SIMATIC PC BI10, FI10 and FI15 are designed so that the box represents the core component of all three systems. This means that all interfaces and connections provided on the BI10 are also provided on the FI10 and FI15 systems. The differences in the three are listed in the table below.

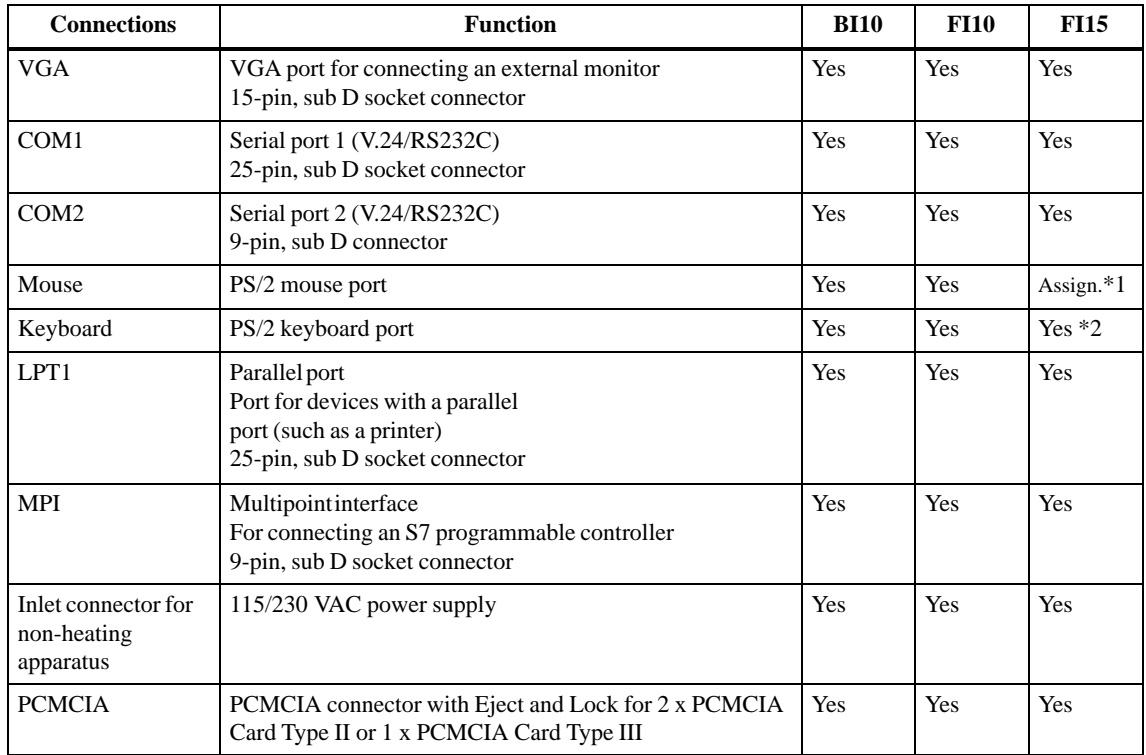

The use of expansion boards increases the number of interfaces. Please read the literature accompanying these boards for descriptions of the interfaces provided by them.

- \*1: On the FI15, the PS/2 mouse port is reserved for (that is, used by) the standard built-in finger mouse (touch pad). It is not possible to connect an external mouse.
- \*2: On the FI15, a PS/2 keyboard can be interfaced to thefront panel of the PC. The port is located behind the front cover. The box's PS/2 keyboard port can be used only alternatively, not at the same time as the front-panel port.
- \*3: When using the optional touch screen (see 3.9) you must not use the external COM2 interface.

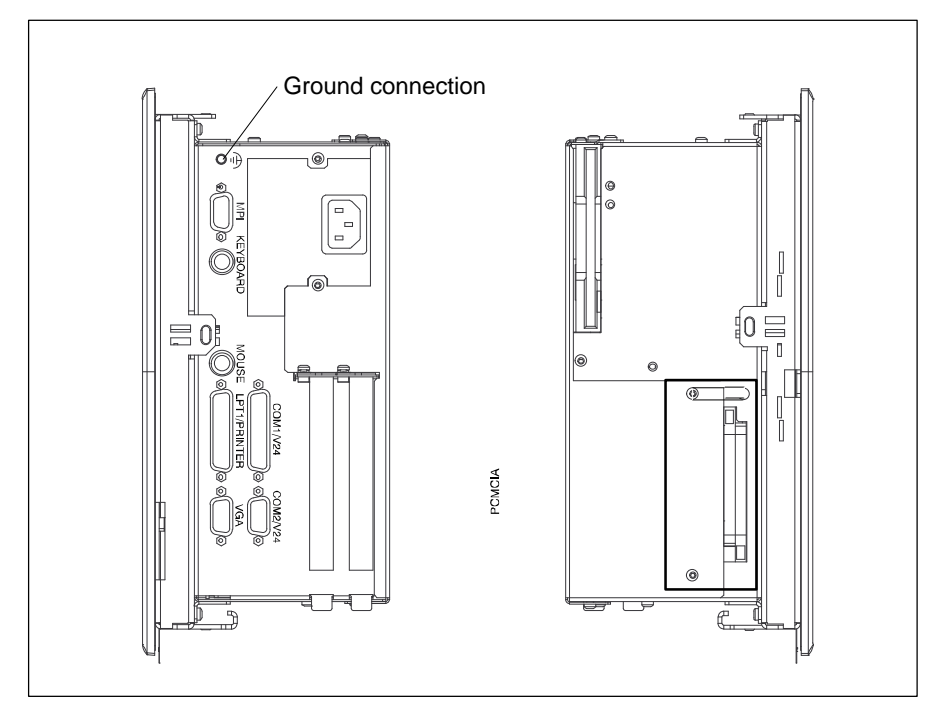

Figure 2-8 System Box Connections

### **Note**

Always be sure to use shielded cables and metal connectors to avoid invalidating your operating permit. Use a screwdriver to fasten the interface cable connectors on the PC housing to improve electrical shielding.

If you are not using PCMCIA modules (PC cards), cover the PCMCIA receptacle with the blind provided.

PCMCIA modules and PC cards must be UL-approved. Failure to observe this regulation will invalidate both the UL 1950 and EN 60950 approvals.

### <span id="page-23-0"></span>**2.4 Connecting the Power Supply**

The power supply unit in the SIMATIC BI10, FI10, and FI15 is designed for an a.c. input voltage of  $120V/240V + 6% - 10%$  with input currents of 1.4/0.8A for a.c. networks with 50/60 Hz. Because it is a varying voltage power supply unit, voltage selection is unnecessary.

The SIMATIC BI10, FI10, and FI15 have no on/off switch. To turn one of these devices on or off, you must either switch off the mains power or pull the power plug.

The socket outlet on the device or the grounding contact for the building wiring systems must be accessible. The grounding contact for the building wiring system must be located as near to the device as possible.

Additional equipotential bonding between PC and environment can be established via the grounding terminal on the box.

## <span id="page-24-0"></span>**Setting Up and Operating the PC**

**Chapter Overview**

In this chapter, you will learn:

- How to start up your PC for the first time, and
- How to use the electronic manual.

### **3.1 Setting Up and Operating the PC**

### **3.1.1 Operating Elements and Displays**

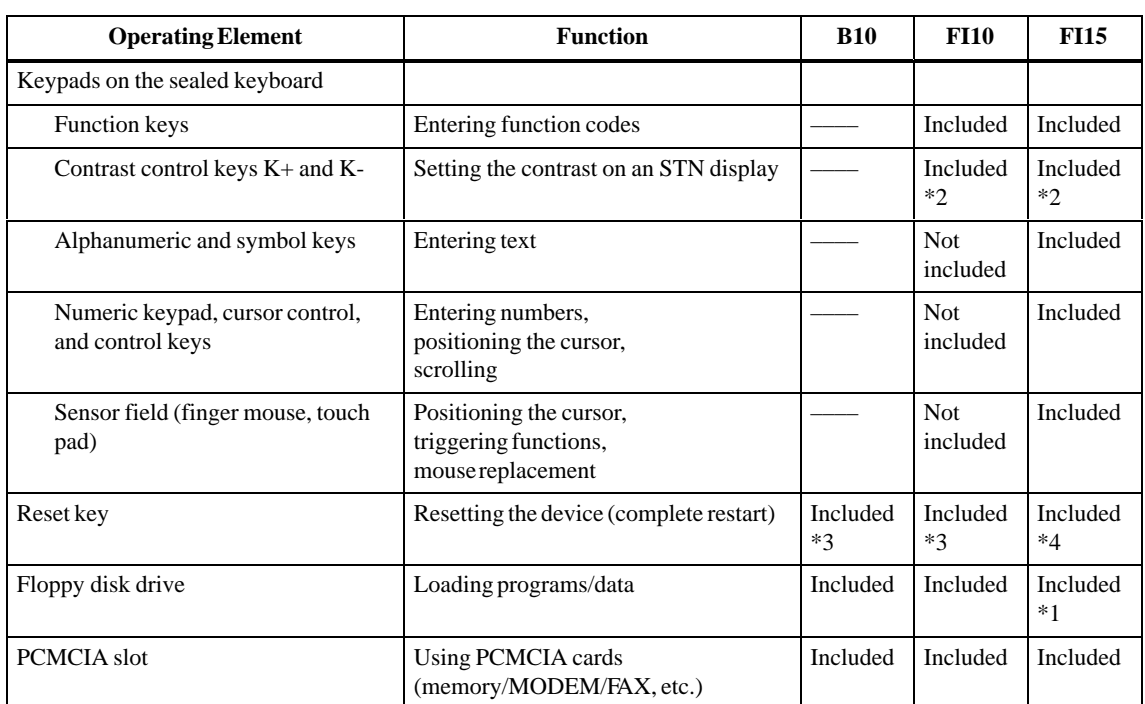

The operating elements for the three systems can be broken down as follows:

- \*1: On the FI15, the floppy disk drive is located at the front, behind a sealing cover. The IP 65 protection provided for the front panel can be maintained only when this cover is closed.
- \*2: Contrast control keys K+ and K- are available on the front panel of both the FI10 and FI15. They are effective only on systems with an STN display. On systems with a TFT display, contrast control is unnecesary, and the K+ and K- keys have no function.
- \*3: The reset key is located on the box near the ISA slot boards.
- \*4: The reset key is located on the front panel behind the sealing cover. The reset key can only be activated by means of a pointed object (for example, a pen or the tip of an extended paper clip).

### **3.1.2 Front Panel Keypads**

The function key assignments depend on the operating system and/or user program. **Function Keys and Contrast Control Keys**

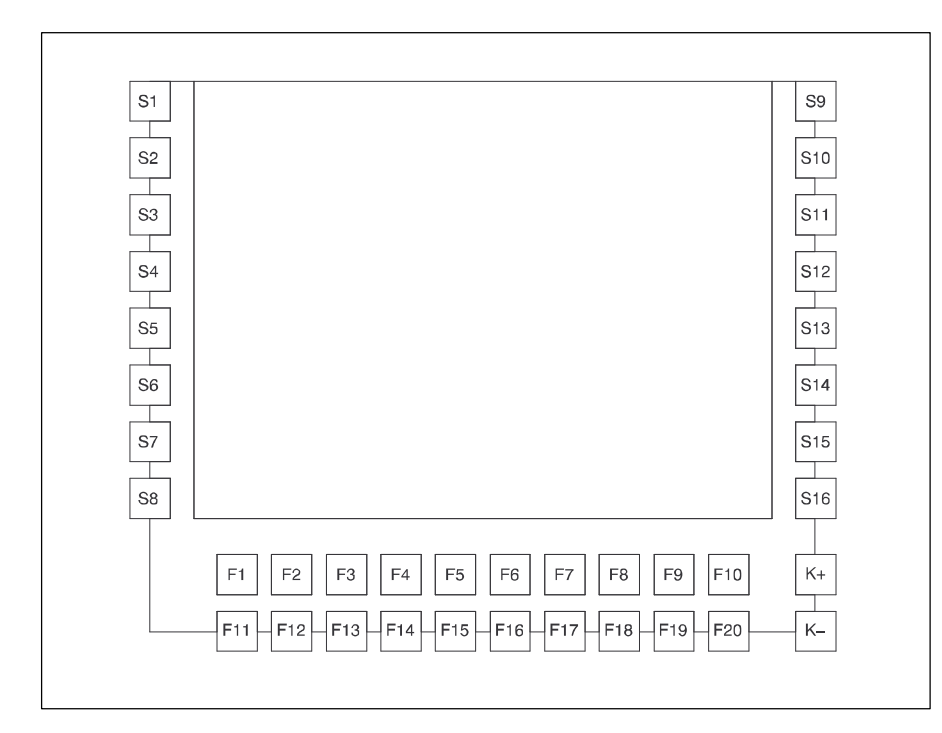

Figure 3-1 Function Keys and Contrast Control Keys

**Note**

Key combinations:  $F18 + F19 + F20 \approx CTRL$  ALT DEL  $F18 + F17 \cong CTRL C$ 

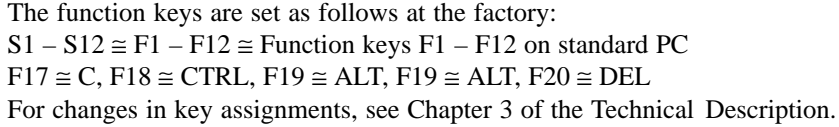

The letters and symbols are arranged alphabetically in a matrix (see 3-2): **Alphanumeric / Symbol Keys**

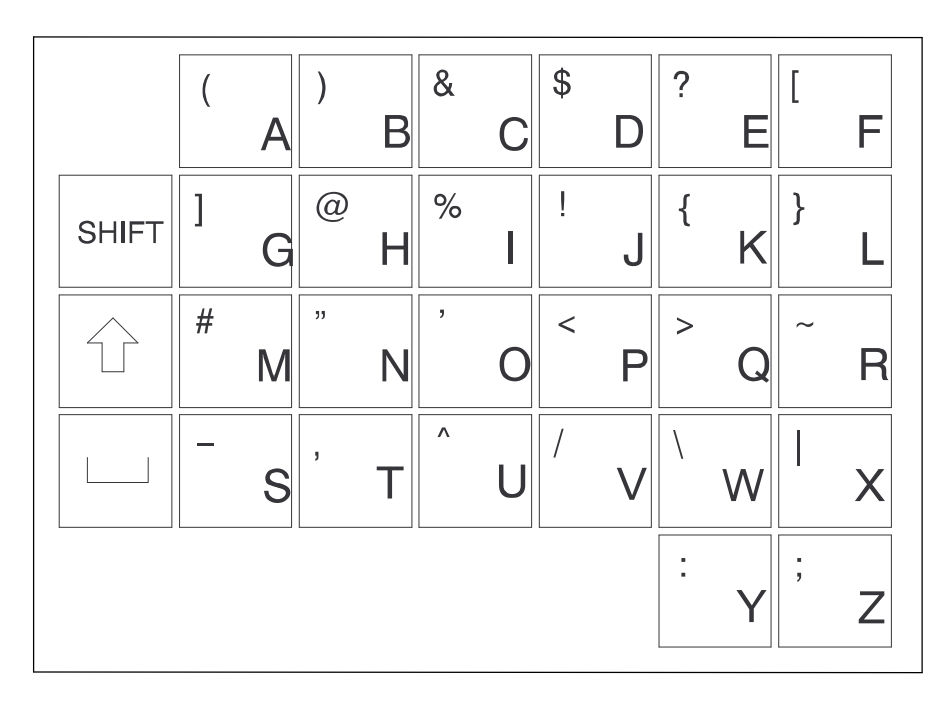

Figure 3-2 Alphanumeric / Symbol Keypad

**Note** Key combinations:  $SHIFT + KEY = Symbol$  $\uparrow + \text{KEY}$  = Upper-case letter

### **Numeric Keypad, Cursor Control Keys, and Control Keys**

In addition to digits, the numeric keypad also contains the spacebar, the decimal point, the symbols for the four basic arithmetic functions, and the tabulator, backspace and enter keys; the control keys are at the left of the numeric keypad.

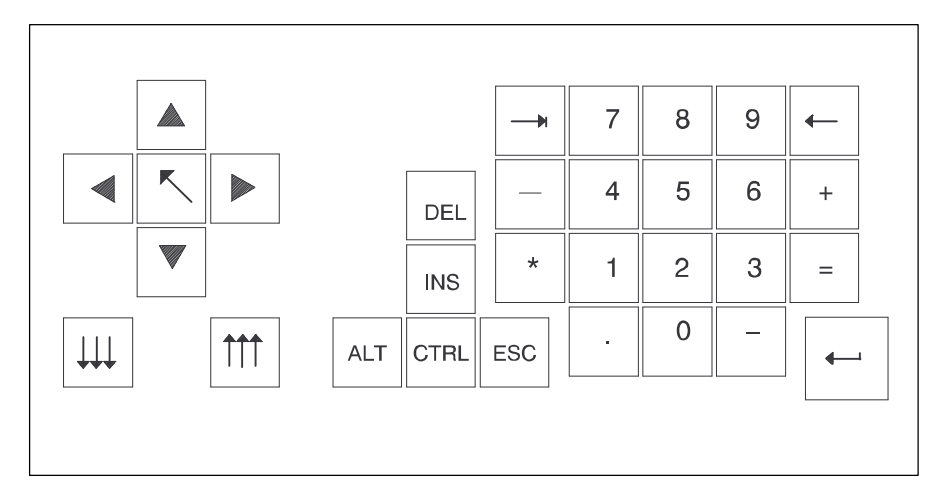

Figure 3-3 Numeric Keypad, Cursor Control Keys, and Control Keys

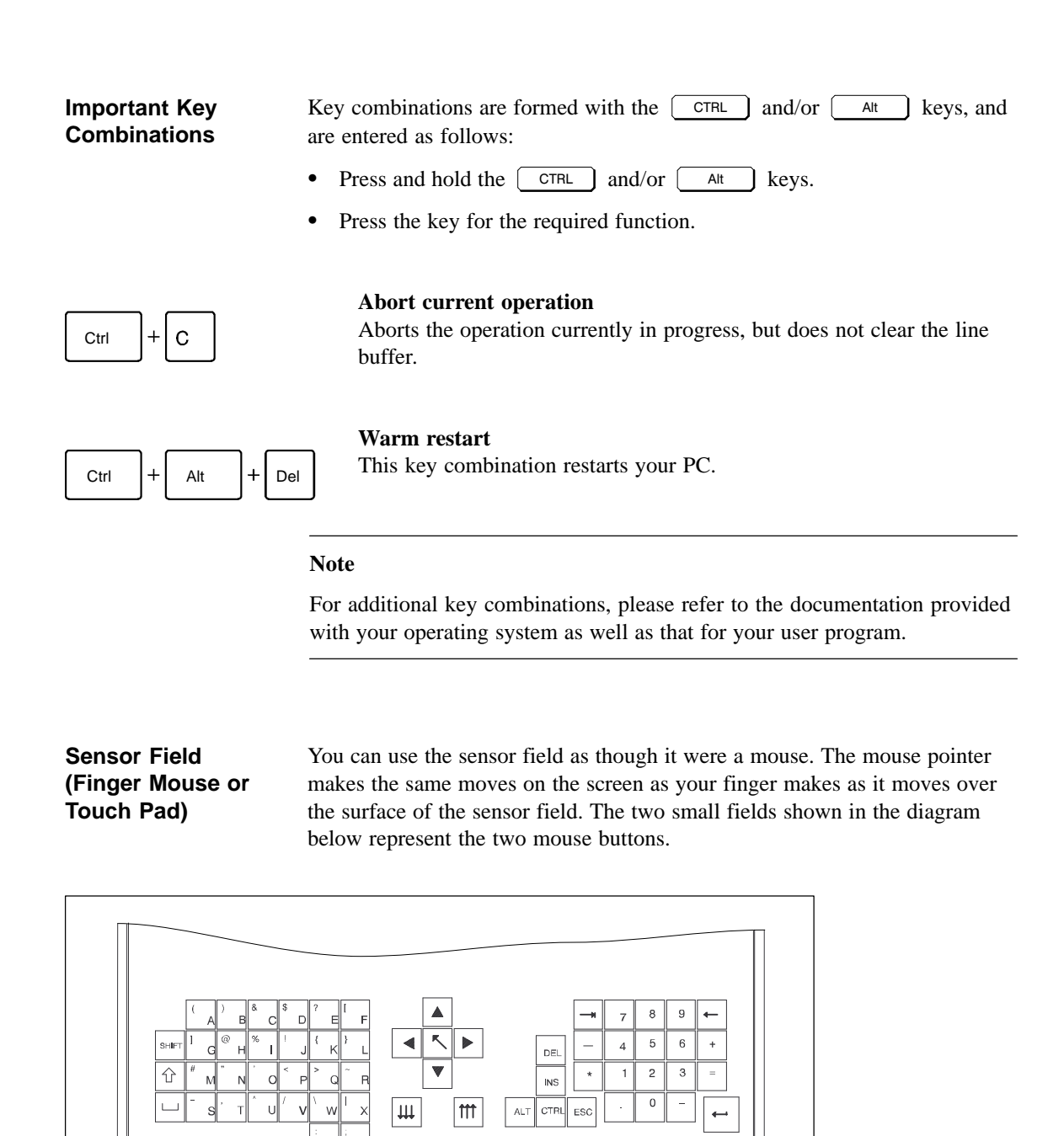

Sensor field

Figure 3-4 Sensor Field

 $\circledcirc$ 

You can click on symbols or texts using the two mouse buttons. First, move the mouse pointer to the symbol you want, then press the left mouse button to select that symbol.

Alternatively, when using a full-graphics operator interface, such as Windows, you can click on a symbol and move the mouse pointer to that symbol. Then briefly press the sensor field with your finger twice in succession to open the symbol.

You need not put pressure on the sensor field surface. The sensor does not respond to the pressure of your finger, but rather to the change in capacitance at the point of contact.

### **3.1.3 Floppy Disk Drive**

Floppy disk drives are equipped with an access slot for the diskettes; this slot is covered by a flap. When a floppy disk is inserted incorrectly, it will not fit in the slot. A disk can be ejected by pushing the eject button on the drive.

The eject button must never be pressed while the green LED on the drive is on. Caution: This could result in loss of data.

### **3.1.4 PCMCIA Slot**

A maximum of two Type II or one Type III PCMCIA cards can be inserted in the PCMCIA slot. The slot has two ejectors for removing inserted cards.

### **3.1.5 Reset Key**

If your PC is equipped with a reset key, a hardware reset is triggered when you press this key. The PC is restarted.

On the FI15, the reset key is integrated in the front panel under the cover next to the floppy disk drive. The reset key can only be activated with a pointed object (for example, a pen or the tip of an extended paper clip).

On the FI10 and BI10, the reset key is situtated on the box near the slot boards. You can activate the reset key by hand, without using any additional tool.

### **3.1.6 CD-ROM Drive**

An external CD-ROM drive can be connected to the LPT interface of the PC. Details on the type of drive can be obtained from the SIMATIC PC Hotline (see Chapter [5\).](#page-50-1)

### **3.1.7 Display**

The FI10 and FI15 are equipped with 10.4" LCD displays. These displays are precabled and preset at the factory. VGA monitors can be operated in parallel to these displays. The specification as to whether to operate only a display or a VGA monitor in parallel is made in BIOS Setup.

### **3.1.8 LEDs**

At the bottom left on the FI10 and at the left center on the FI15 you will find three light-emitting diodes. The Power LED is a single LED (green), the RUN and TEMP LEDs are dual LEDs (red/green). RUN and TEMP are controlled by the SafeCard (optional).

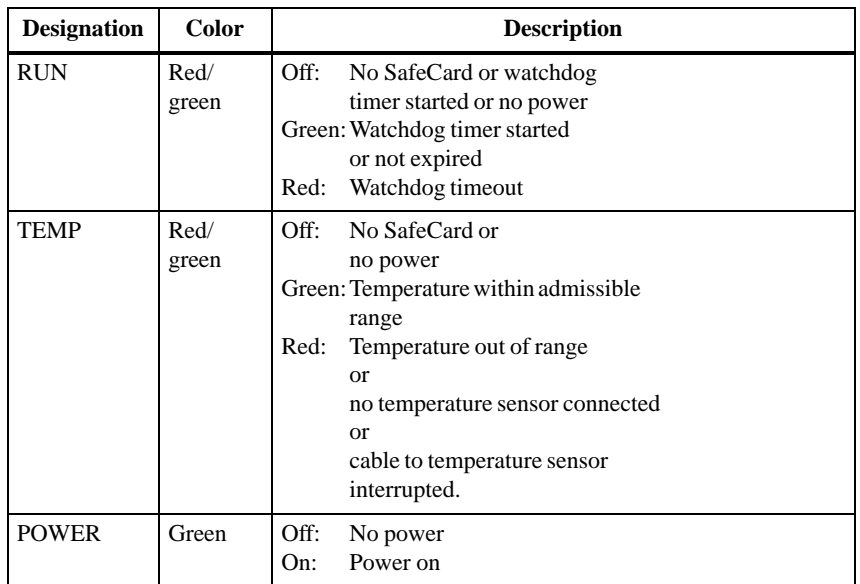

### **3.2 Starting Up Your PC for the First Time**

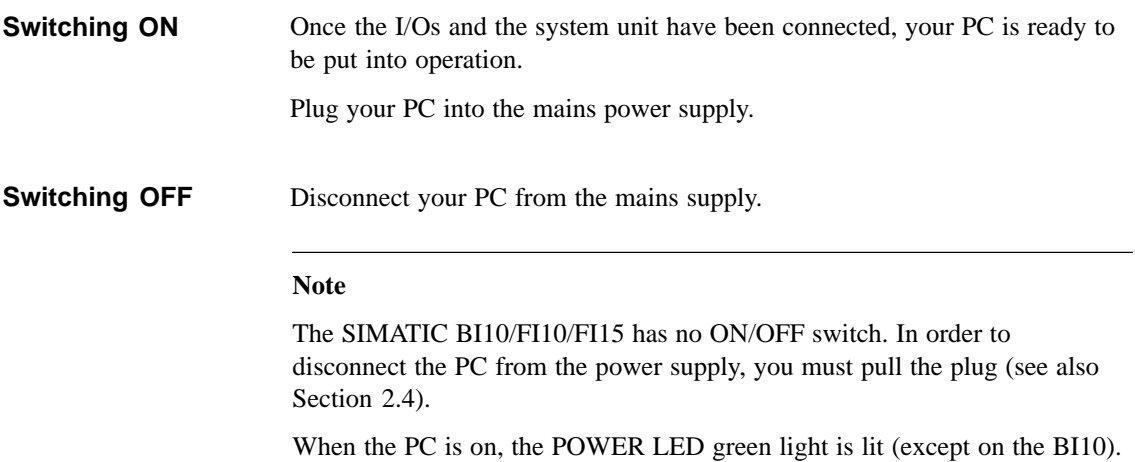

### **3.3 Setting Up Your PC**

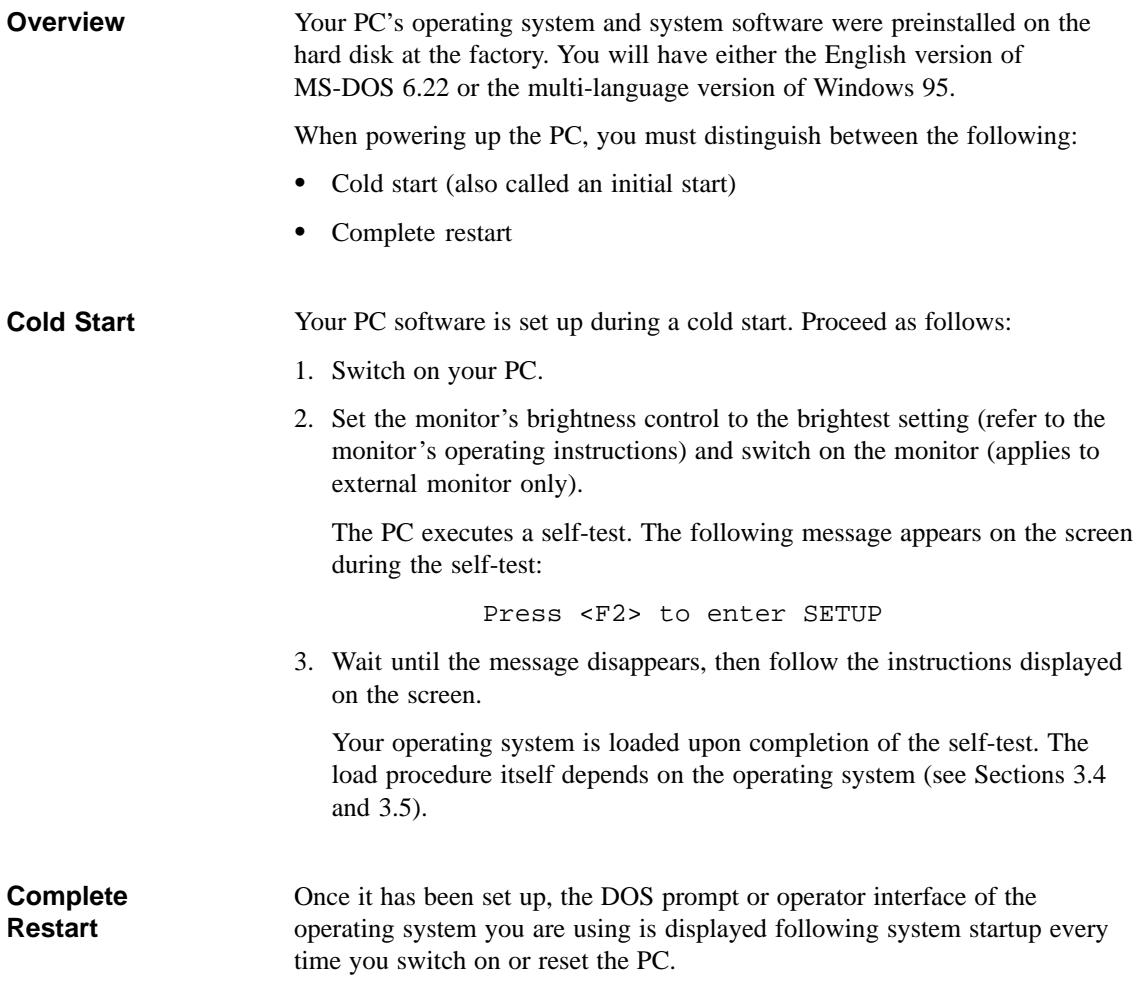

### <span id="page-32-0"></span>**3.4 Electronic Manual**

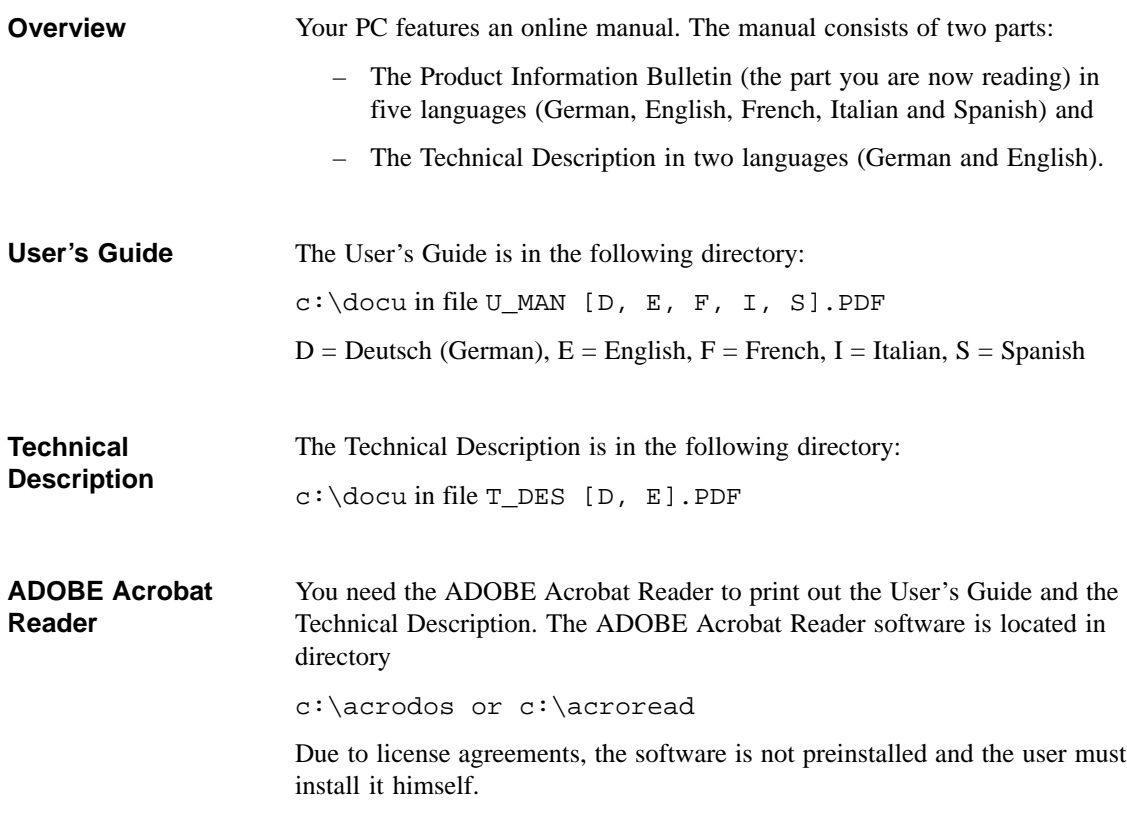

### <span id="page-33-0"></span>**3.5 Installing the ADOBE Acrobat Reader**

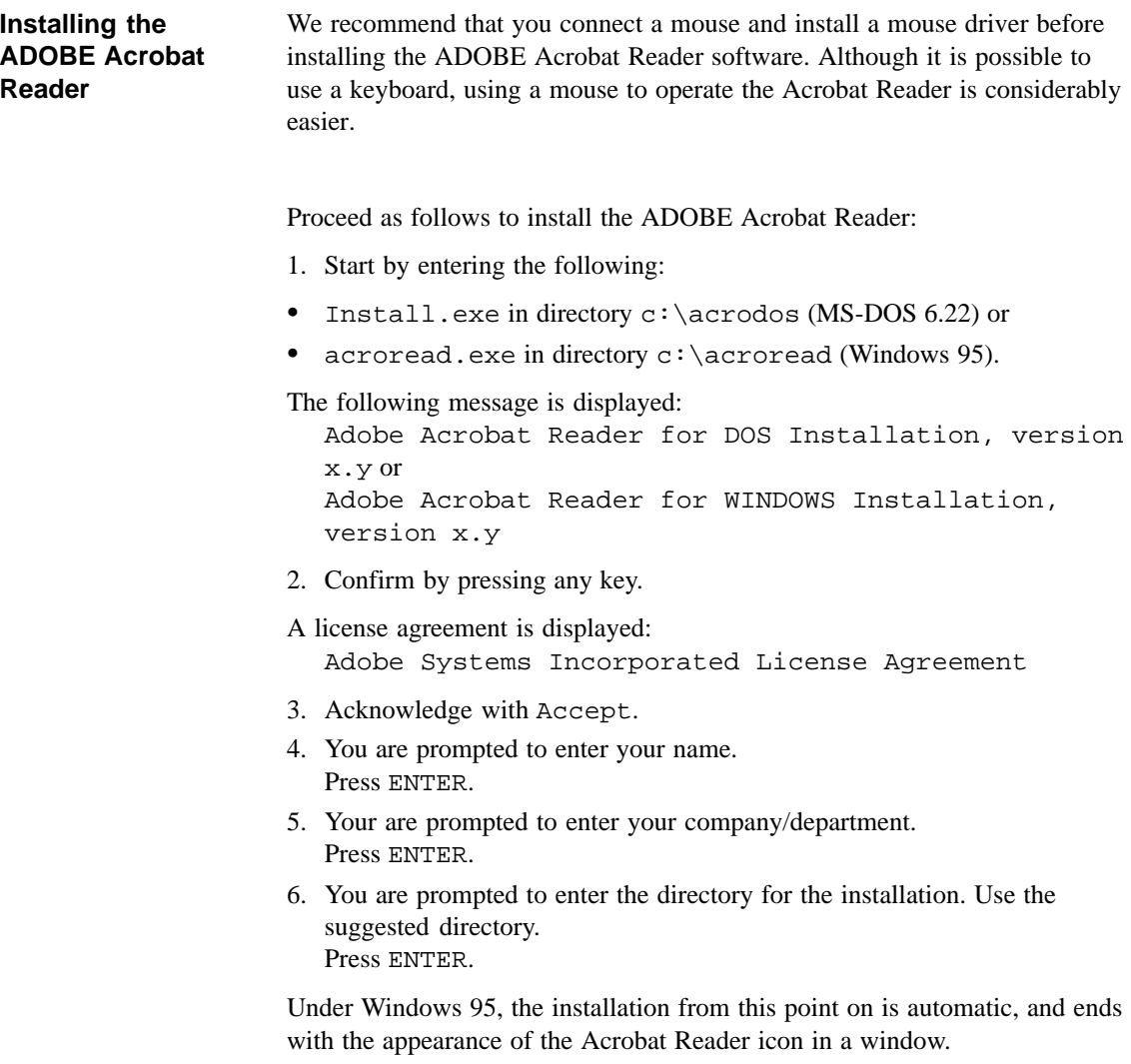

Additional steps are required for MS-DOS:

- 1. You are prompted to select a directory for print fonts. Accept the suggested directory by simply pressing ENTER.
- 2. You are asked whether you want to install the Reader Tour, a tutorial which requires approximately 0.5 Mbytes on the hard disk. Make your choice and press ENTER.
- 3. You are prompted to specify your working directory (temporary directory). Confirm the suggested directory by pressing ENTER.
- 4. You are prompted to specify a directory for the Swap-out File. Accept the suggested directory by pressing ENTER.
- 5. You are asked whether you want the installation program to make changes in the CONFIG.SYS and AUTOEXEC.BAT files or whether you want to make them yourself. We recommend that you accept the suggested option, i.e.

Go ahead and modify and confirm it by pressing ENTER.

- 6. If you failed to connect a mouse or install a mouse driver, an appropriate message to this effect is displayed on the monitor. You can install the mouse and/or mouse driver after the ADOBE Reader installation has been completed. Press ENTER.
- 7. If the installation was successful, you are prompted to reboot your PC. Acknowledge by pressing ENTER. Reboot your PC (CTRL-ALT-DEL or Reset key).

### **3.6 Using Adobe Acrobat**

### **Working with the Acrobat Reader**

Proceed as follows to use the Acrobat Reader:

1. Start the Acrobat Reader by typing in **acrobat** (MS-DOS 6.22) or clicking on the Acrobat Reader icon under Windows 95. You can start the Acrobat Reader from any directory if you followed the recommendations given during installation.

An operator interface similar to the MS-DOS Shell appears. Use the TAB key or the mouse to change from window to window. Use the keyboard's cursor control keys (or the mouse) to move the cursor within a given window (remember, your selection has not been made until the line is displayed in reverse video; that is, white characters on a black background).

2. Open the file you want to read

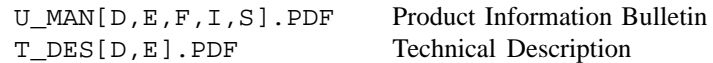

 $D =$  Deutsch (German),  $E =$  English,  $F =$  French, I = Italian, S = Spanish

These files are in the  $c: \dots$  directory.

3. Use the FILE menu to print out the opened file. First choose PRINTER SETUP from the FILE menu and choose your printer from the list of printers. Then choose PRINT from the FILE menu to print out the file.

### **3.7 SafeCard**

Please take information on the SafeCard module from the Technical Description. To install the SafeCard driver for different operating systems, see the **ReadMe.TXT** file in the **C:\SAFECARD** directory.

### **3.8 Direct Key Submodule**

Notes on installing and operating the the direct key submodule can be found in the Technical Description. The direct key submodule cannot be used in the BI10.

### **3.9 Touch Screen Display**

For notes on installing and operating the touch screen display, please refer to the Technical Description. To install the drivers for the touch screen, change to directory **C: \Touch**. The **ReadMe.TXT** files for the various operating systems can be found in the DOS, Win311, Win95, WinNT and OS2 subdirectories.

### **Note**

You must not use the COM2 port of the box with device versions which have a touch screen display.

### <span id="page-37-0"></span>**3.10 Saving Hard Disk Data on Floppy Disk**

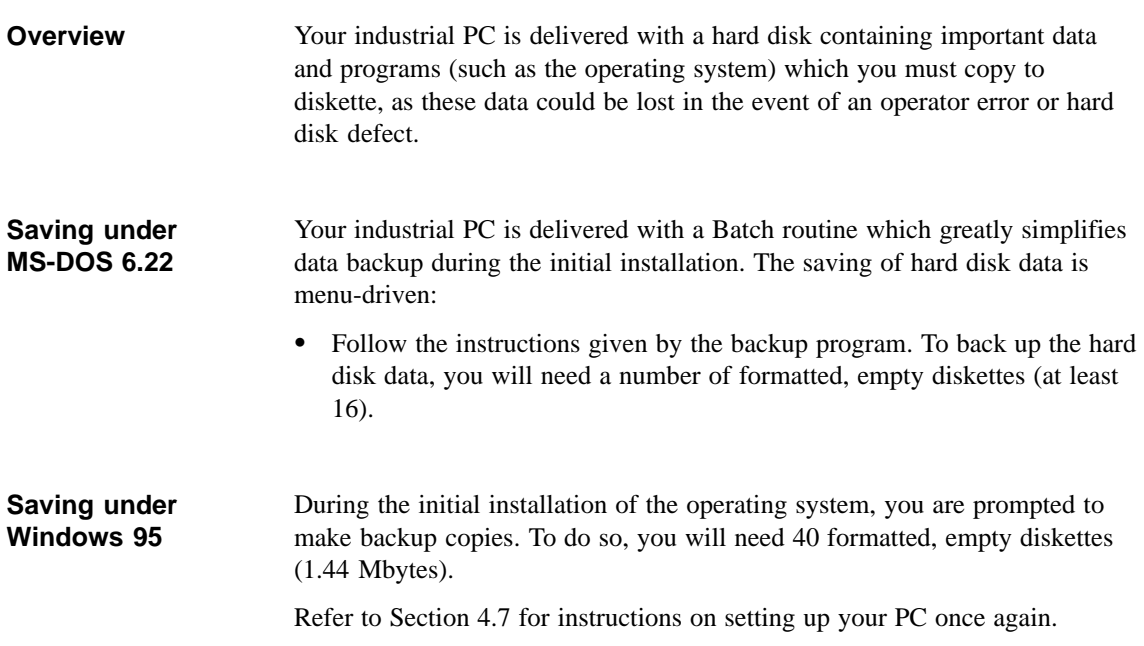

### **3.11 Protective Functions**

Use passwords in Setup to prevent unauthorized persons from changing entries in Setup. For further information on Setup passwords, refer to Chapter 2, Mother Board in the Technical Description (see Section 2.10.3, the Security Menu).

### **Error Diagnostics**

### **Chapter Overview**

In this chapter you will find information on how to localize and troubleshoot frequently recurring problems.

- For error messages from the operating system, please refer to your operating system documentation.
- For messages about errors caused by the processor module, refer to the chapter entitled **"CPU Module"** in the Technical Description. Error messages output during the self-test (tone sequences, screen messages) are listed in this manual in Sections [4.8](#page-45-0) and [4.9.](#page-47-0)

#### **Note**

If you want to connect or disconnect cables, please observe the safety instructions given in Chapters [1](#page-2-0) and [2.](#page-12-0)

### **4.1 No Response from the PC**

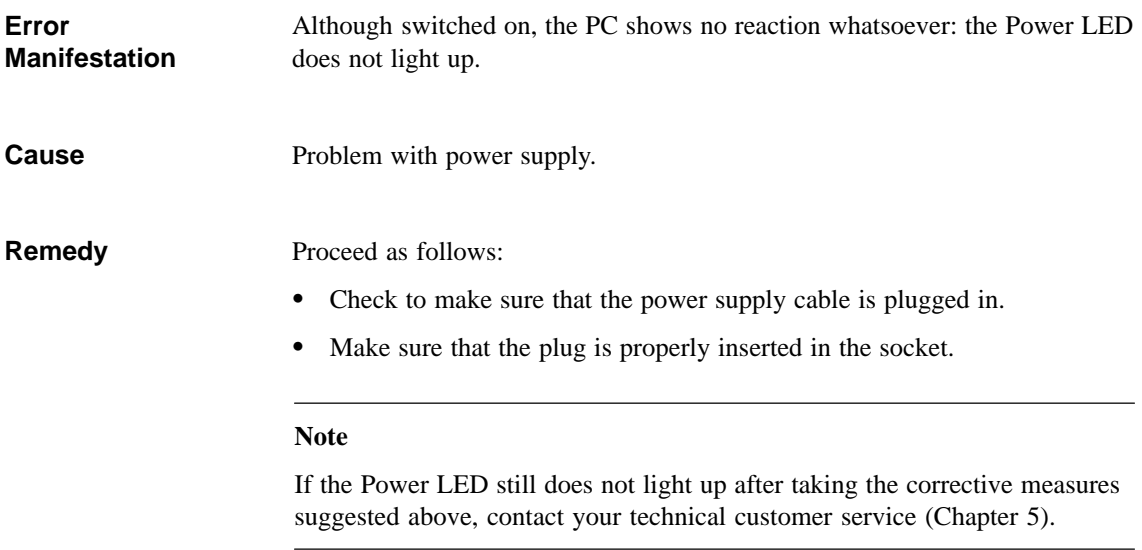

### **4.2 Problems When Using Non-Siemens Modules**

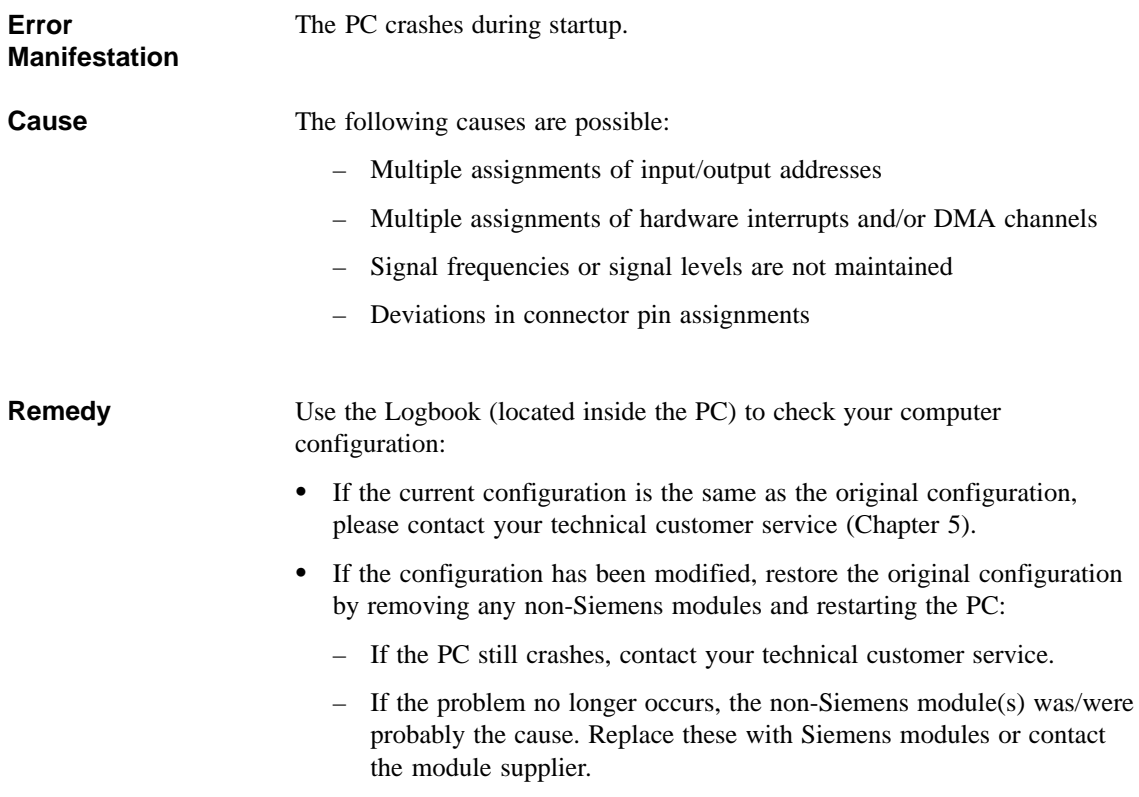

### **4.3 The External Monitor Remains Dark**

**Cause/ Remedy** The following causes are possible:

### **The monitor has been switched off**

• Switch on the monitor.

### **The monitor has been blanked**

• Press any key on the keyboard.

### **The brightness control has been turned to the darkest setting**

• Set the brightness control to "bright." For detailed information, refer to the instruction manual for your monitor.

### **The power supply cable or monitor cable is not connected**

- Switch off the monitor and the system unit.
- Check to make sure that the power supply cable is properly connected to the monitor and the system unit and is plugged properly into the mains outlet.
- Check to make sure that the monitor cable is correctly connected to the system unit and the monitor (if there is a plug-in connector).
- Switch on the monitor and the system unit.

#### **Incorrect monitor settings specified in SETUP**

• Press and hold the INSERT key during booting. This forces SIMULTANEOUS mode. Afterwards, in SETUP (function key F2 in response to the prompt), set the correct mode under menu item "HW Options," CRT/LCD Parameter Selection.

#### **Note**

If the monitor still remains dark after taking all of the corrective measures recommended above, contact your technical customer service (Chapte[r 5\).](#page-50-1)

### **4.4 No Display or Drifting Display on External Monitor**

The wrong line frequency and/or the wrong resolution has been set for the monitor or the user program. **Cause/ Remedy**

- Terminate the user program. If the error still occurs, switch off the monitor and wait at least three seconds before switching it on again.
- Make the proper entries for your monitor in the *CONFIG.SYS* file (on the hard disk).
- Correct the settings for monitor and graphics in your user program.
- Select the right screen driver for your user program.

### **4.5 No Mouse Pointer on Monitor or Display**

The mouse pointer may fail to appear for one of the following reasons: **Cause/ Remedy**

### **Mouse driver not loaded**

 Check to make sure that the mouse driver has been properly installed, and that it is available when the user program is started. For detailed information on the mouse driver, please refer to the mouse manual or application manual.

### **Mouse not connected**

- Terminate your user program and exit the operating system.
- Switch off your PC by removing the power supply plug.
- Check to make sure that the mouse cable is properly connected to the system unit. If you are using an adapter or extension cord for the mouse cable, check that connection as well.
- Switch on the PC by removing the power supply plug.

### **Note**

If the mouse pointer still does not appear after you have taken all of the corrective measures listed above, contact your technical customer service (Chapter [5\).](#page-50-1)

### **4.6 PC Shows Incorrect Time and/or Date**

**Remedy**

Set the time or date in the Setup menu.

Press <F2> to invoke Setup while booting your PC.

### **Note**

If the time and/or date are still incorrect after you have switched the PC off and on again, the battery is low or fully discharged. In this case, contact your technical customer service (Chapter [5\).](#page-50-1)

### <span id="page-43-0"></span>**4.7 Restoring the Hard Disk (Data Erased)**

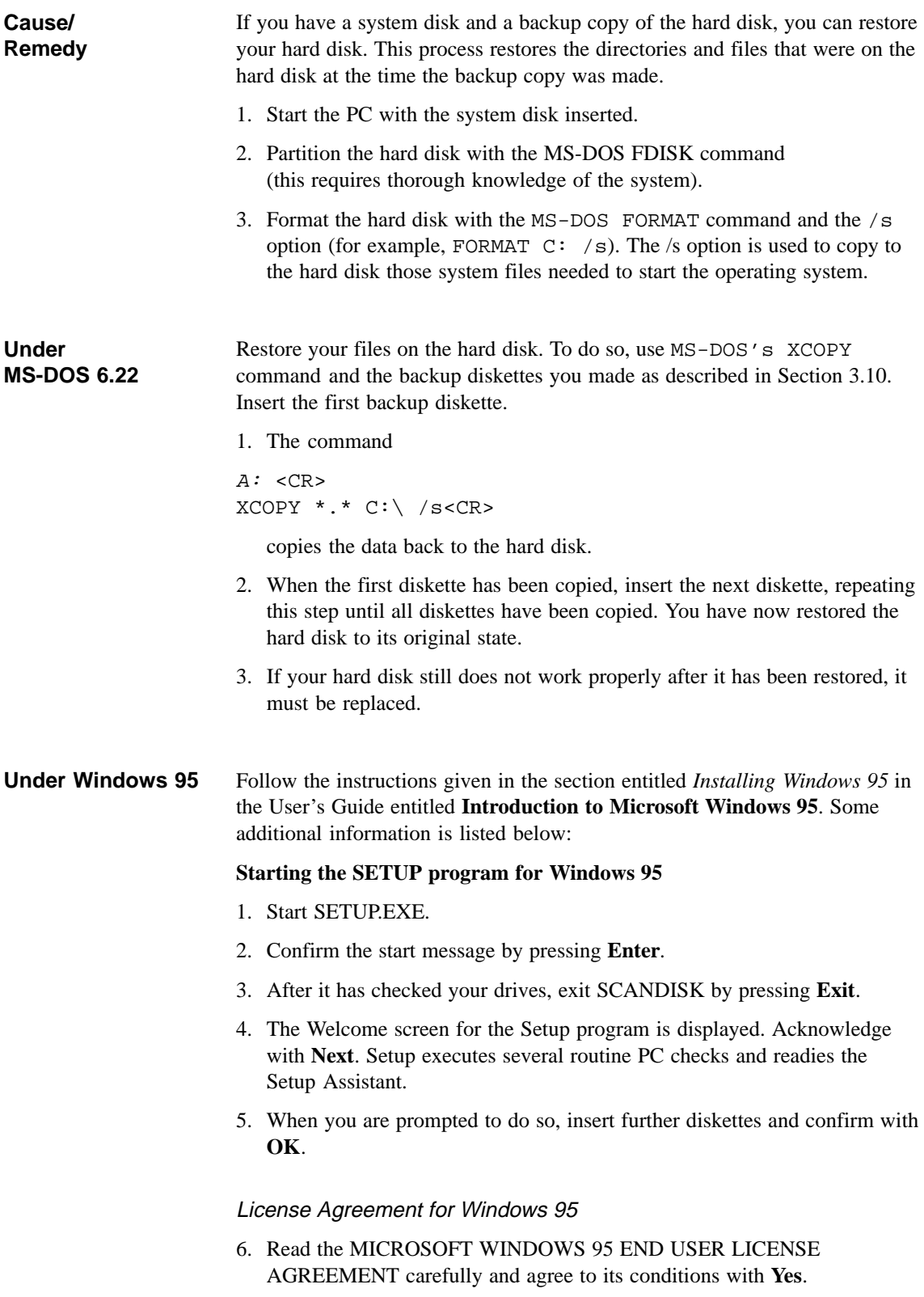

### Windows 95 Setup Assistant

- 7. Then you see *Request system information*, which you start by selecting **Next**. You must first choose a directory. Select **C:\Windows** and confirm with **Next**.
- 8. The standard setup mode is suggested. Confirm with **Next**.

### Hardware Identification

9. Make sure that all devices and modules have been properly connected or installed, and activate the check boxes of any additional components. Confirm with **Next**. This procedure can take several minutes.

### Communication without Limits

10. Activate the checkboxes for the communications programs you want to install. Confirm your selection with **Next**.

### Windows Components

11. As recommended, select *Install standard components*, confirming your selection with **Next**.

### Create Start Diskette

12. Respond to the *Create start diskette* prompt with **No** and confirm with **Next**.

### Start Copying the Windows 95 Files

13. Confirm *Copy Windows 95 files* with **Next**. The Windows files are then copied to the hard disk.

### System Restart

14. When the files have been copied, preparations are made for the restart. Confirm *Restart the system and terminate installation* with **Next**. The system restart then begins.

Preparations are made for the initial startup of Windows 95, and the configuration files are updated. The system control is generated, the programs entered in the Start menu, Windows Help is prepared, and MS-DOS programs are configured.

#### Time Zone

15. Now you can select the time zone of the area in which you live by choosing your country with the mouse. Confirm your selection with **Close**.

This completes the Windows 95 installation.

### <span id="page-45-0"></span>**4.8 An Error Message Appears on the Monitor or Display**

#### The error messages output by the BIOS system are listed below. For a list of error messages output by the operating system or the various programs, please refer to the respective manuals. **Error Messages**

Press <F2> during booting to invoke Setup.

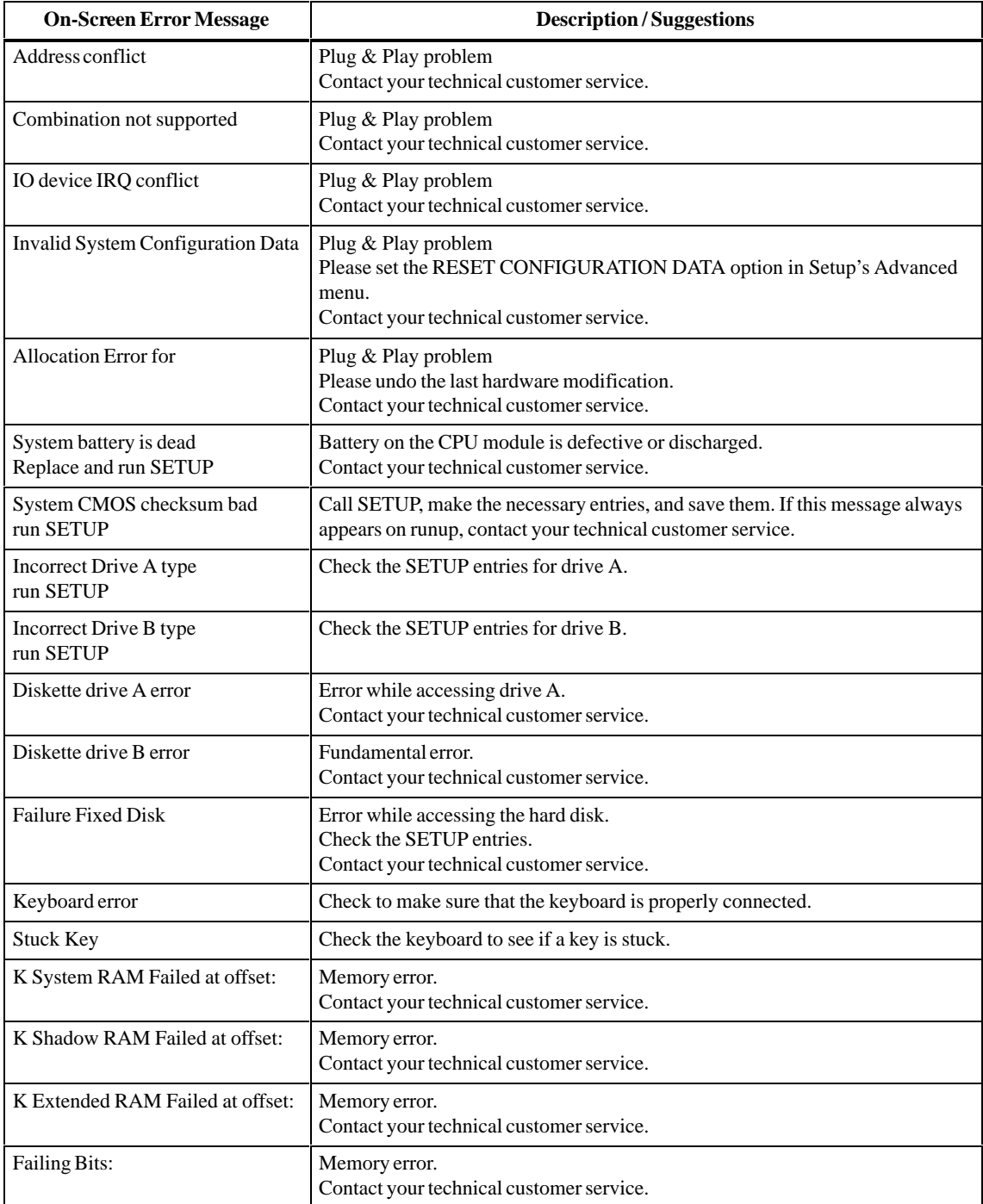

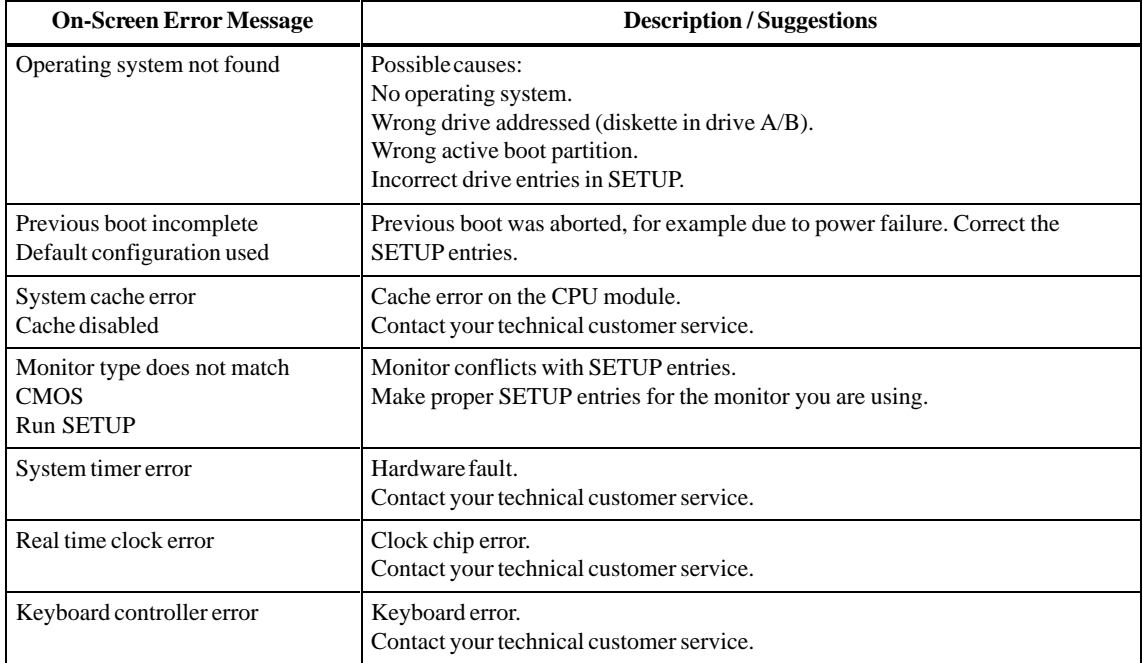

### <span id="page-47-0"></span>**4.9 Error Messages from the Self-Test (POST Codes)**

At the start of the system startup, the hardware executes a self-test called a POST (Power On Self Test). The individual steps executed during the self-test are output to I/O port 80h. Errors can be diagnosed via the associated tone sequence (codes 01 to 4A).

Always contact your customer service representative and tell him the tone sequence if necessary.

Until the video controller has been tested (codes 01 to 4A), errors are sometimes indicated in the form of tone sequences. The tone generation mode is structured as follows:

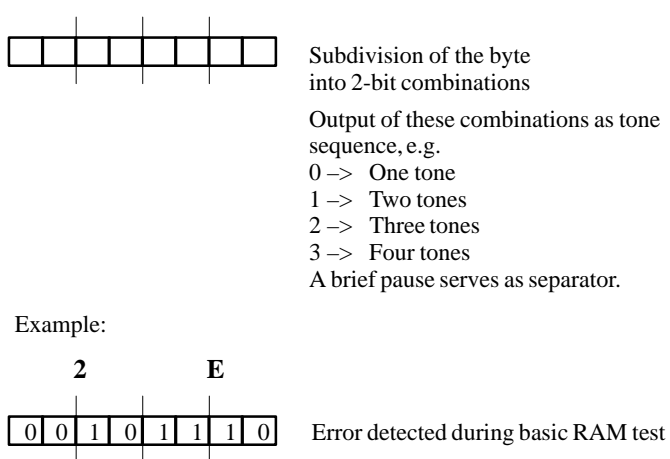

Tone sequence

| Code(hex)      | <b>Meaning</b>     | <b>Description</b>                   |
|----------------|--------------------|--------------------------------------|
| 02             | TP_VERIFY_REAL     | Test to see if CPU is in Real mode   |
| 04             | TP_GET_CPU_TYPE    | Determine CPU type                   |
| 06             | TP_HW_INIT         | Initialize basic hardware (DMA, IRQ) |
| 18             | TP_TIMER_INIT      | Initializetimers                     |
| 08             | TP_CS_INIT         | Initializechipset                    |
| 0 <sup>C</sup> | TP_CACHE_INIT      | Initializecache                      |
| 16             | TP_CHECKSUM        | EPROM checksum test                  |
| 28             | TP_SIZE_RAM        | Determine RAM capacity               |
| 3A             | TP_CACHE_AUTO      | Determine cache size                 |
| 2A             | TP_ZERO_BASE       | Set 512K base RAM to 0               |
| 2C             | TP_ADDR_TEST       | Test base RAM address lines          |
| 2E             | TP_BASERAML        | Test 1.64K base RAM                  |
| 38             | TP_SYS_SHADOW      | <b>BIOS</b> shadow                   |
| 20             | TP_REFRESH         | Refresh chip test                    |
| 09             | TP_SET_IN_POST     | <b>Start Power On Self-Test</b>      |
| 0A             | TP_CPU_INIT        | Initialize CPU                       |
| 0B             | TP_CPU_CACHE_ON    | Switch on cache                      |
| 0F             | TP_FDISK_INIT      | Initialize hard disk                 |
| 14             | TP_8742_INIT       | Initialize 8742 chip                 |
| 1A             | TP_DMA_INIT        | Initialize DMA chips                 |
| 1 <sup>C</sup> | TP_RESET_PIC       | Reset interrupt controller           |
| 22             | TP_8742_TEST       | Test 8742 chip                       |
| 32             | TP_COMPUTE_SPEED   | Determine clock pulse                |
| 34             | TP_CMOS_TEST       | <b>Test CMOS RAM</b>                 |
| C <sub>1</sub> | TP_7xx_INIT        | Initialize PG 7xx I/Os               |
| 3C             | TP_ADV_CS_CONFIG   | Configure advanced chipset           |
| 42             | TP VECTOR INIT     | Initialize interrupt vectors         |
| 46             | TP_COPYRIGHT       | Check copyright                      |
| 47             | TP_PCI_OP_INIT     | Initialize the PCI interface         |
| 49             | TP_PCI_INIT        | Initialize PCI interface             |
| 48             | TP_CONFIG          | Check configuration                  |
| 4A             | TP_VIDEO           | Initialize video interface           |
| 4C             | TP_VID_SHADOW      | Copy video BIOS to RAM               |
| 52             | TP_KB_TEST         | Keyboard available?                  |
| 54             | TP_KEY_CLICK       | Switch keyboard click on/off         |
| 76             | TP_KEYBOARD        | Test keyboard                        |
| 58             | TP_HOT_INT         | Test for unexpected interrupts       |
| 4B             | TP_QUIETBOOT_START | Disable boot messages, if any        |
| 4E             | TP_CR_DISPLAY      | Display copyright notice             |

The POST codes in the order of their occurrence:

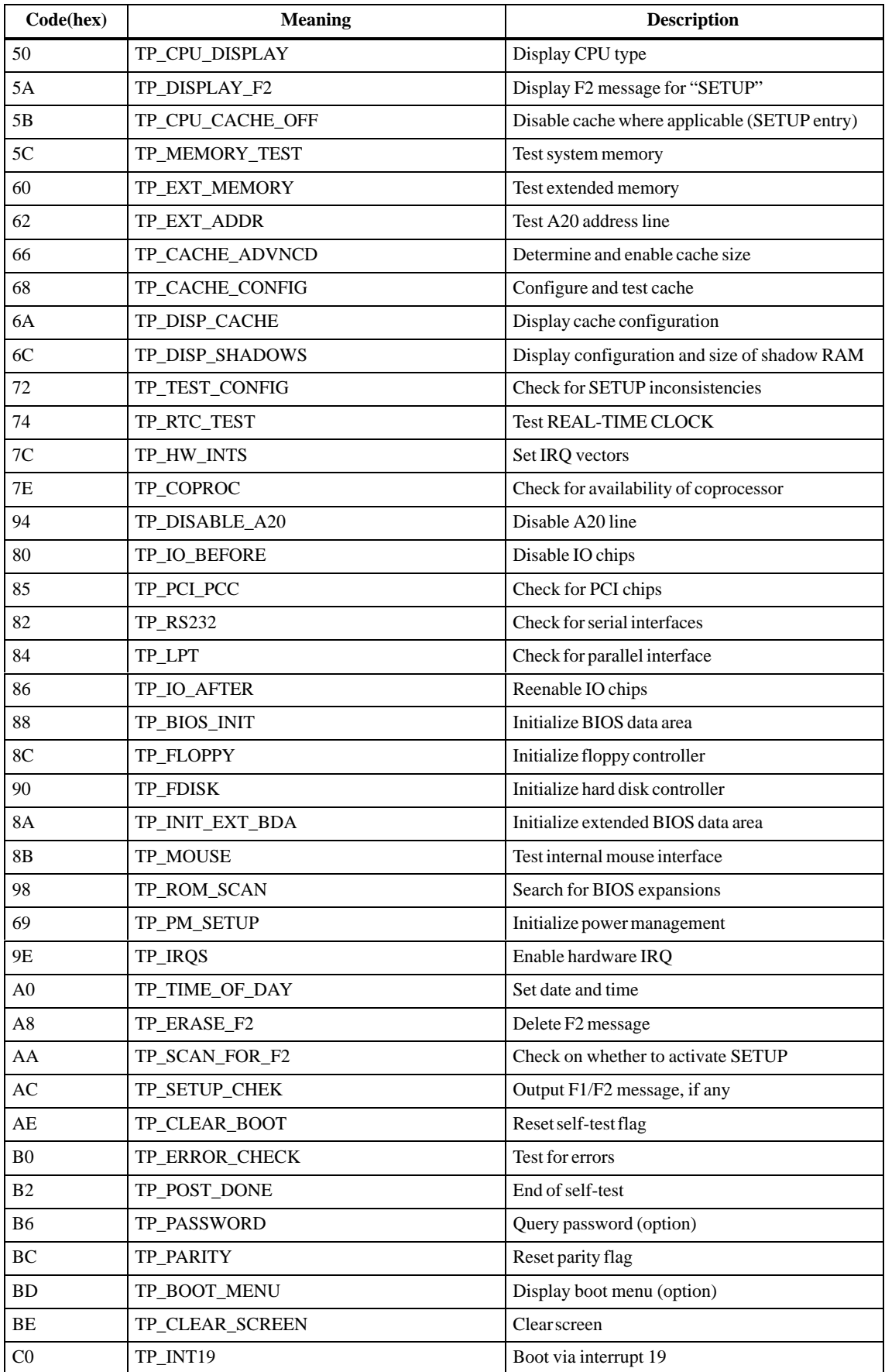

## <span id="page-50-1"></span><span id="page-50-0"></span>**Service for SIMATIC PCs**

#### For all your service needs, contact your regional service department or repair center (service shop). You can obtain the addresses from the SIMATIC Customer Support Hotline. **Chapter Overview**

Open round the clock, world-wide: **SIMATIC Customer Support Hotline**

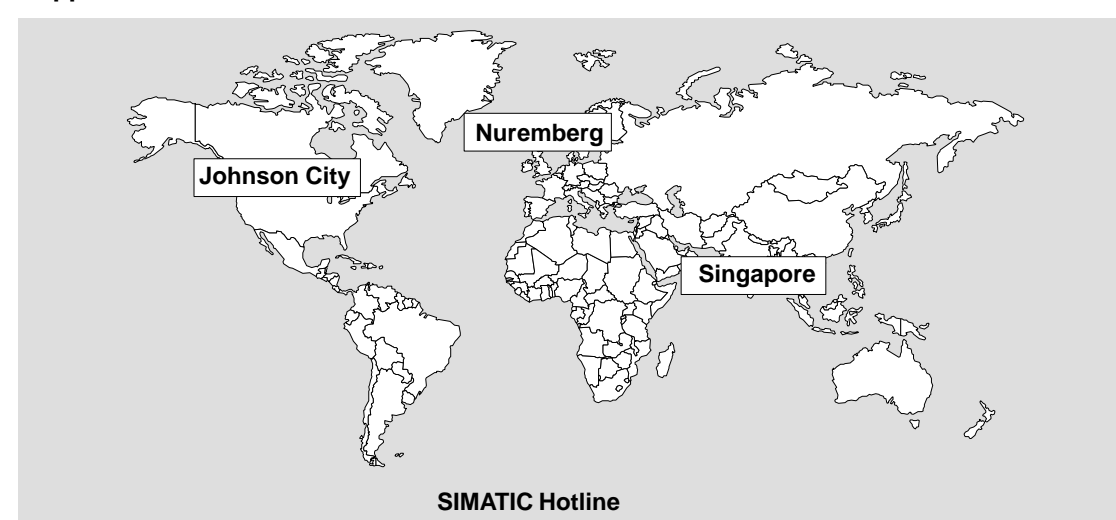

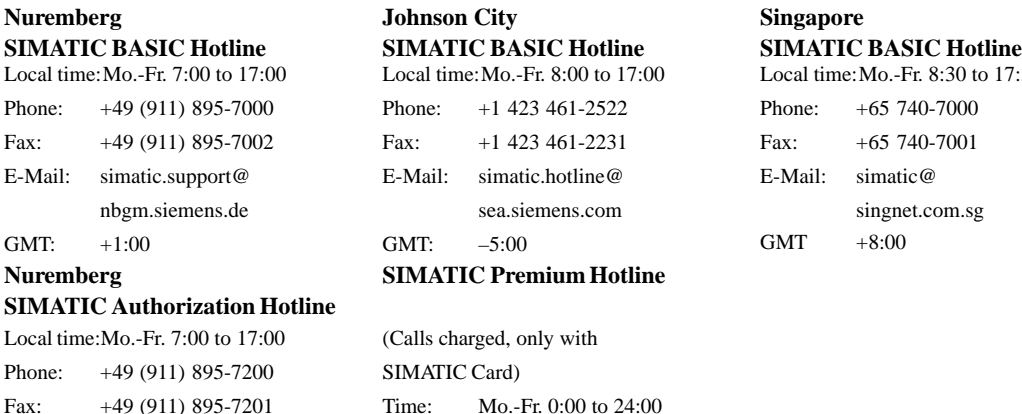

The working languages of the SIMATIC Hotlines are generally English and German; the Authorization Hotline can also be contacted in French, Italian, or Spanish.

Phone: +49 (911) 895-7777 Fax: +49 (911) 895-7001

 $GMT +01:00$ 

### **SIMATIC Customer Support Online Services**

E-Mail: authorization@

 $GMT +1:00$ 

nbgm.siemens.de

The SIMATIC Customer Support team offers you substantial additional information about SIMATIC products via its online services:

General current information can be obtained from:

- the **Internet** under http://www.ad.siemens.de/ simatic-cs
- the **Fax-Polling** number 08765-93 02 77 95 00
- Current product information leaflets and downloads which you may find useful are available:
	- on the **Internet** under http://www.ad.siemens.de/support/html\_00/
	- via the **Bulletin Board System** (BBS) in Nuremberg (*SIMATIC Customer Support Mailbox)* under the number +49 (911) 895-7100.

To access the mailbox, use a modem with up to V.34 (28.8 Kbps) with parameters set as follows: 8, N, 1, ANSI; or dial in via ISDN (x.75, 64 Kbps).

 $7:30$ 

### **5.1 Regional Repair Centers**

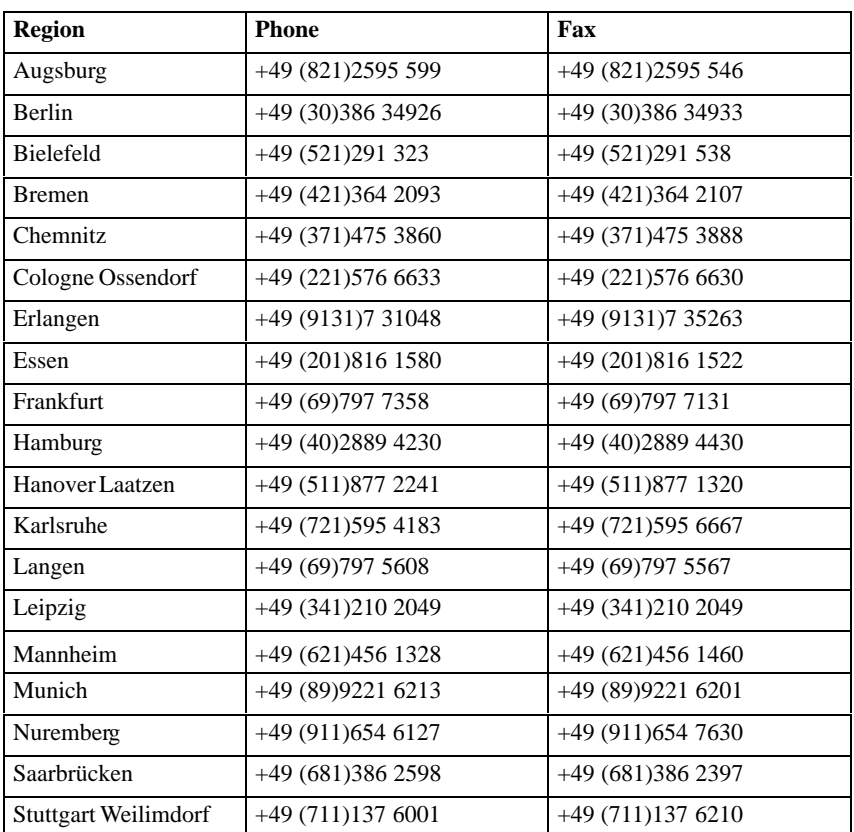

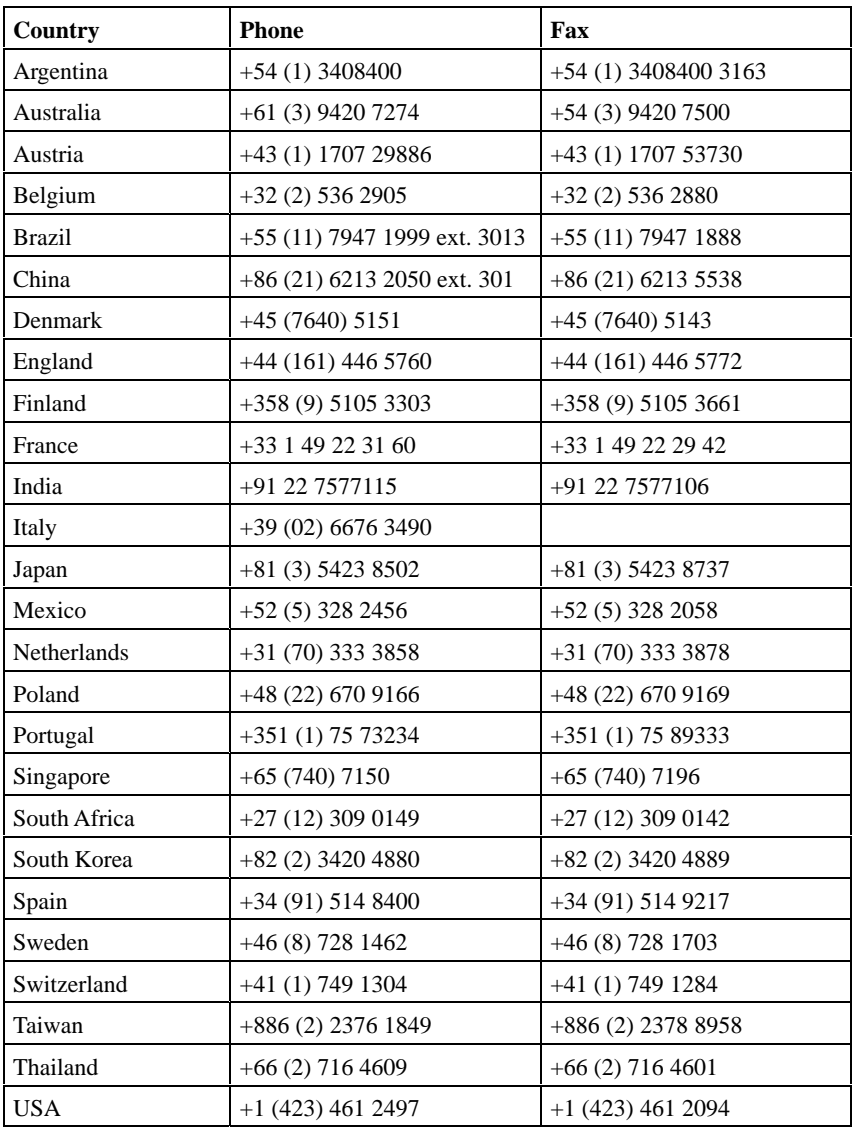

In countries not listed above, please contact your local service representative. He will arrange for your repairs to be carried out.

Siemens AG Bereich Automatisierungs- und Antriebstechnik Geschaeftsgebiet Industrie-Automatisierungssysteme Postfach 4848, D-90327 Nuernberg Subject to change without prior notice.

Siemens Aktiengesellschaft

E Siemens AG 1998<br>Subject to change without prior notice. C79000-Z7076-C772 Printed in the Federal Republic of Germany

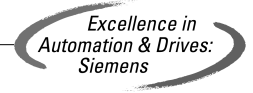